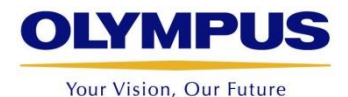

# **Analysis with acquired images from FV1000 and VS120**

**What we can do with cellSens?**

**Olympus Australia | Tong Wu WMRI, 14th June, 2018**

# **What is image analysis?**

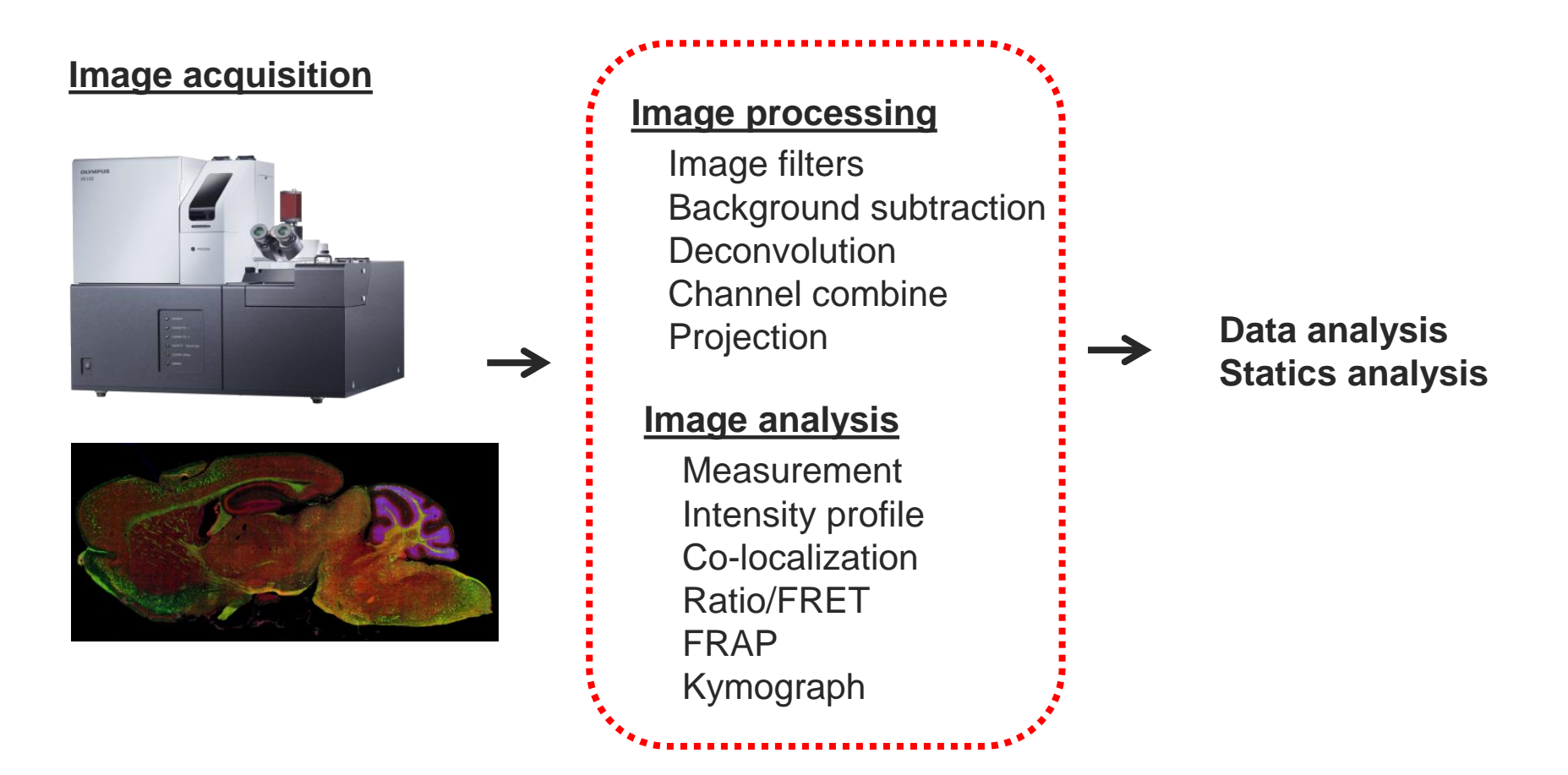

**cellSens dimension, is a powerful software for image analysis.**

# **cellSens layout**

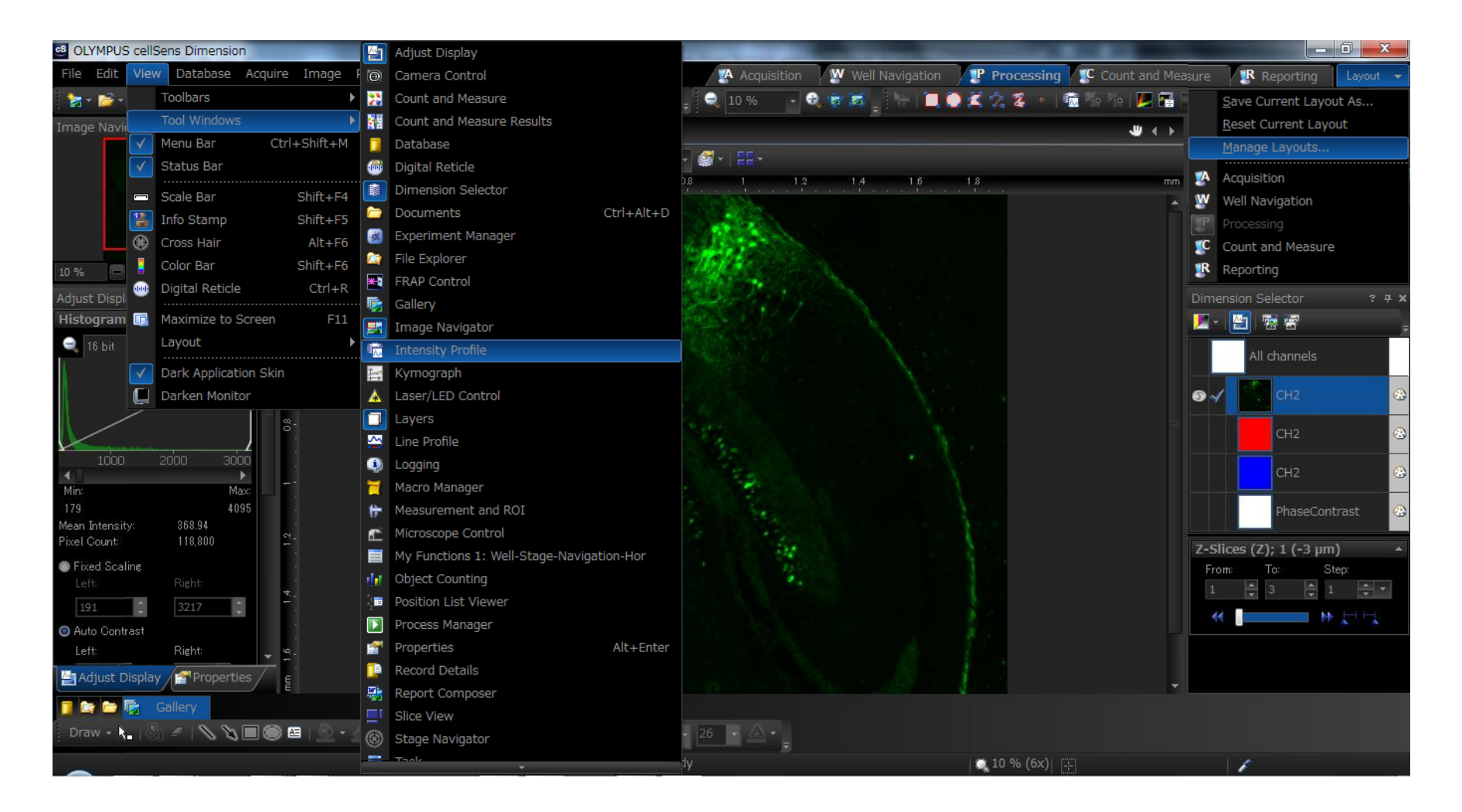

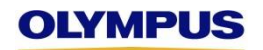

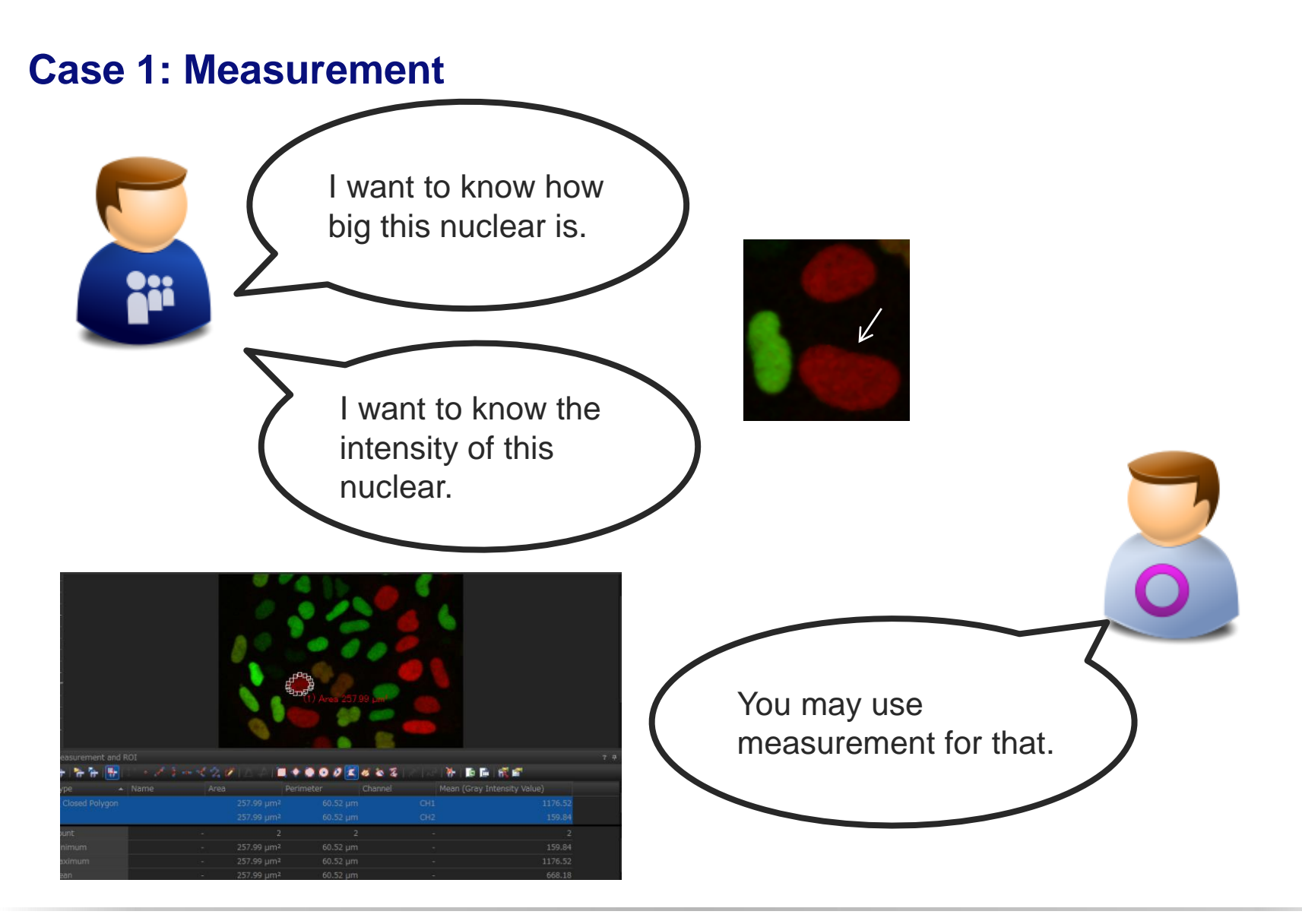

- **Basic Measurement** 1. Set Measurement objects
	- 2. Edit Measurement objects
	- 3. Select Measurements
	- 4. Export measurement results to Excel

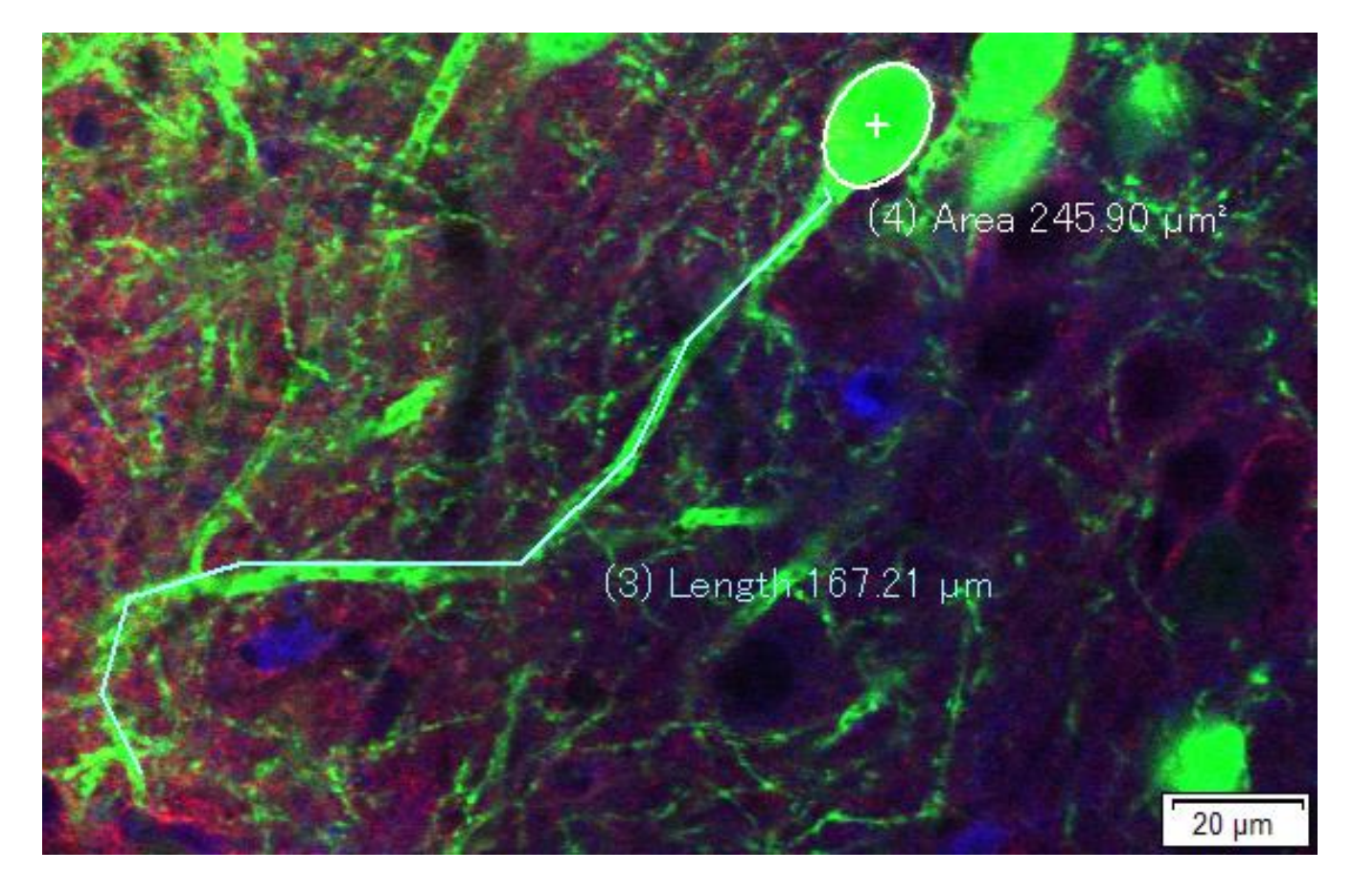

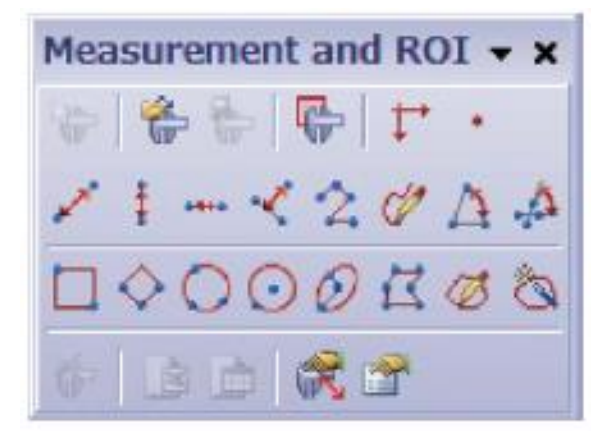

#### **<Operation>**

- 1. Select an Image
- 2. Open "Measurement and ROI" tool window **Menu bar "View" >> "Tool windows" >> "Measurement and ROI"**
- 3. Select "Measurement and ROI" tab in the tool window.
- 4. Select a Measurement Object
- 5. Set the object in selected image (click/move/right-click)
- 6. Confirm the result displayed in the tool window.

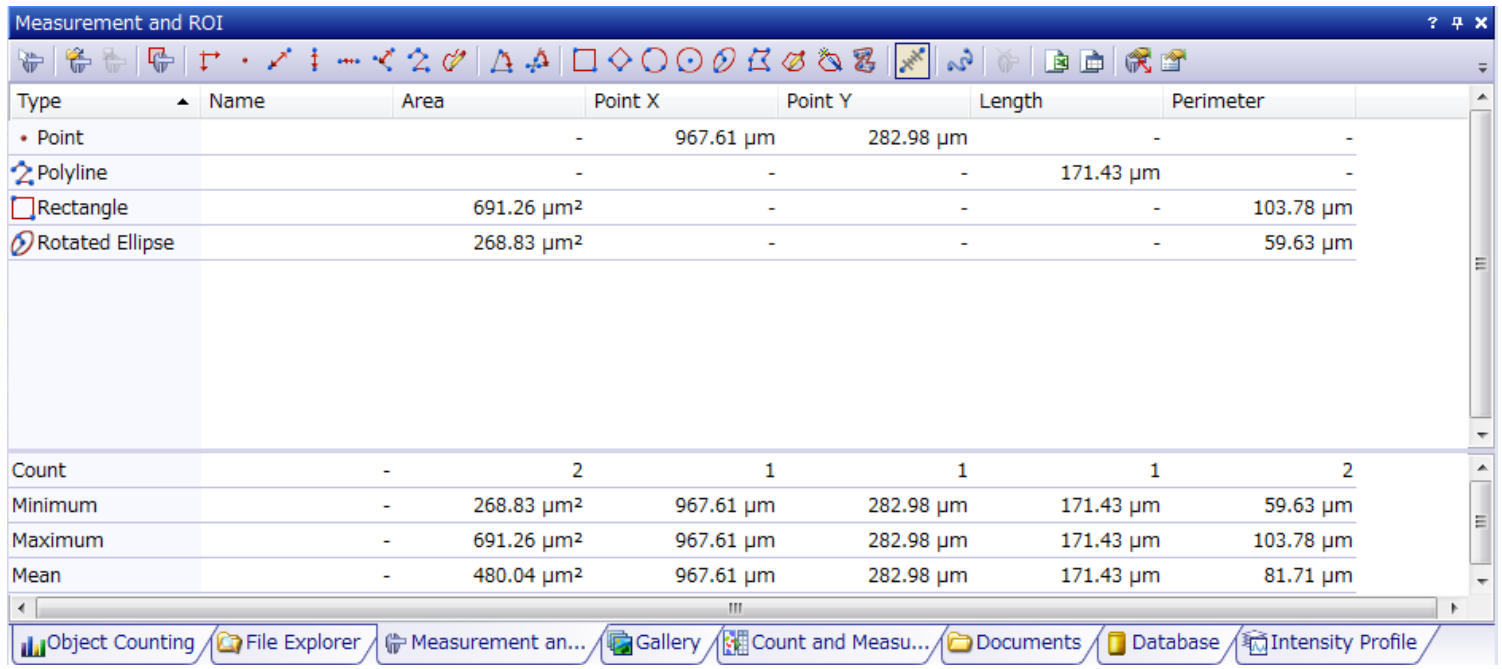

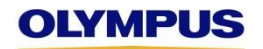

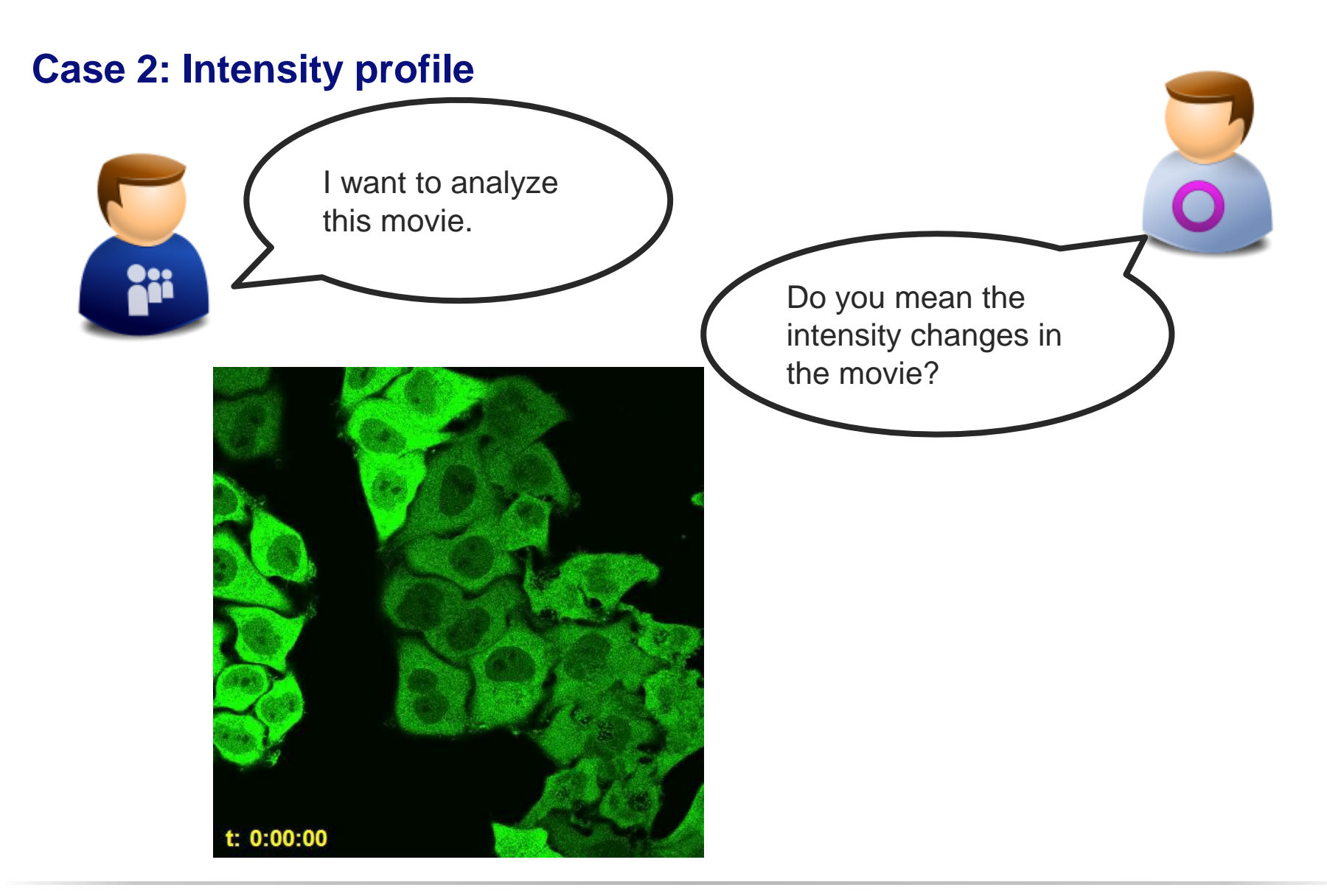

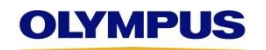

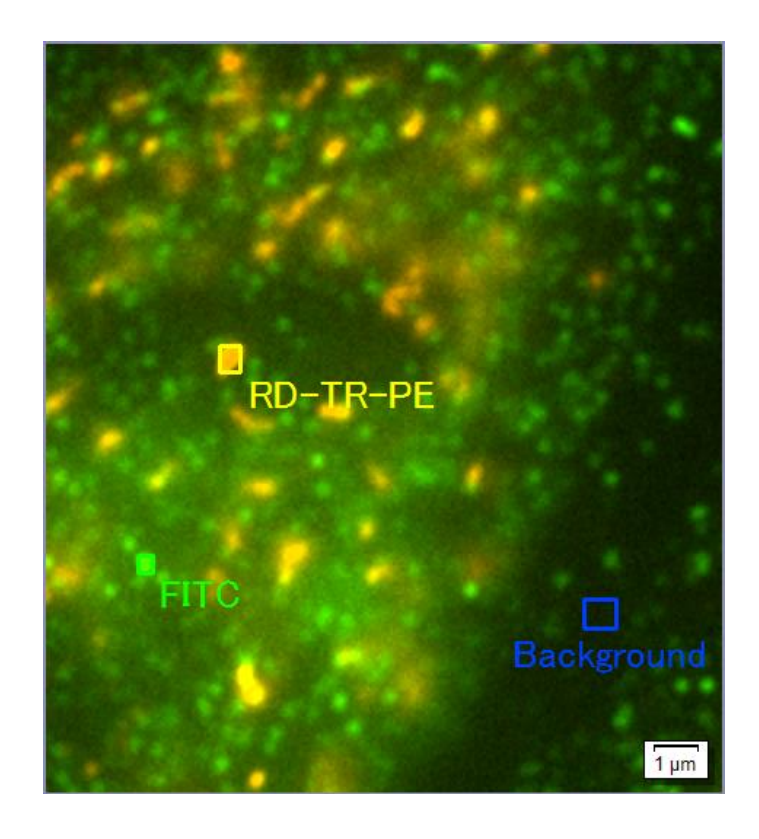

#### **<Operation>**

- 1. Select an image.
- 2. Set ROIs to the image (Better to set one region for background)
- 3. Click "Intensity Profile" button in Life Science Applications toolbar

```
Menu bar "View" >> "Toolbars" >> 
"Life Science Applications"
Or select "Intensity Profile" 
Menu bar "Measure" >> "Intensity Profile"
Or
Menu bar "View" >> "Tool Windows" >> 
"Intensity Profile"
```
#### Life Science Applications toolbar

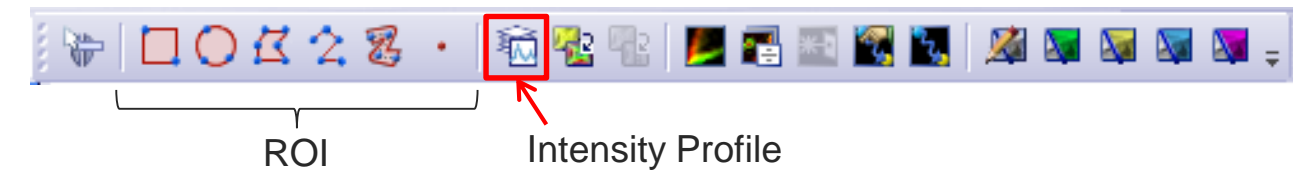

**Time** 

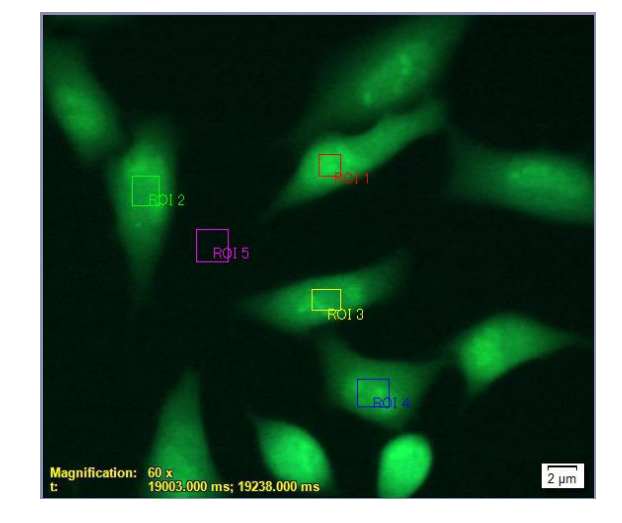

**Z stack**

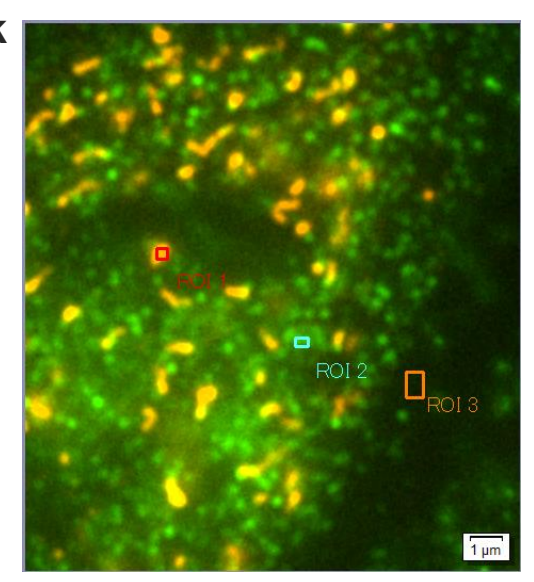

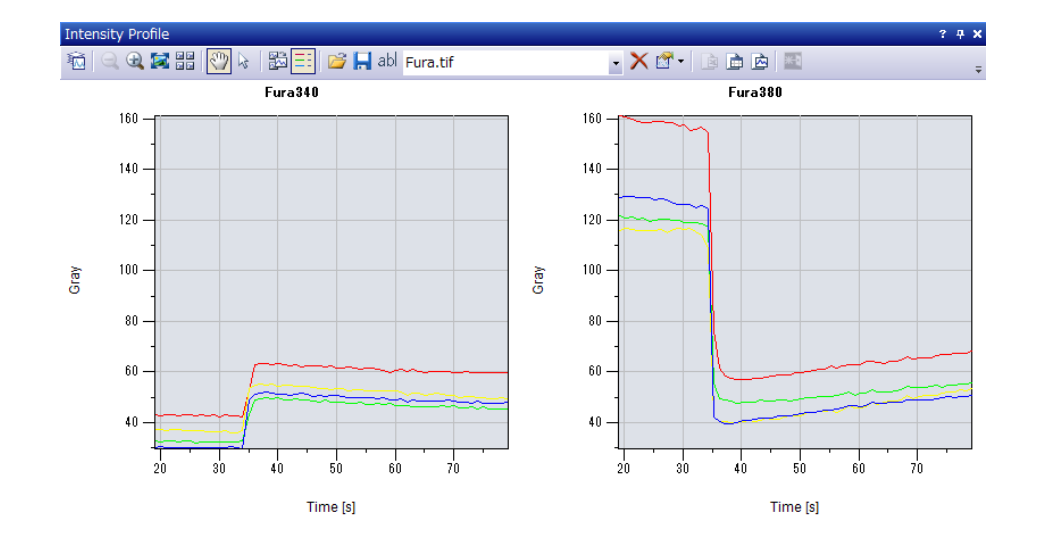

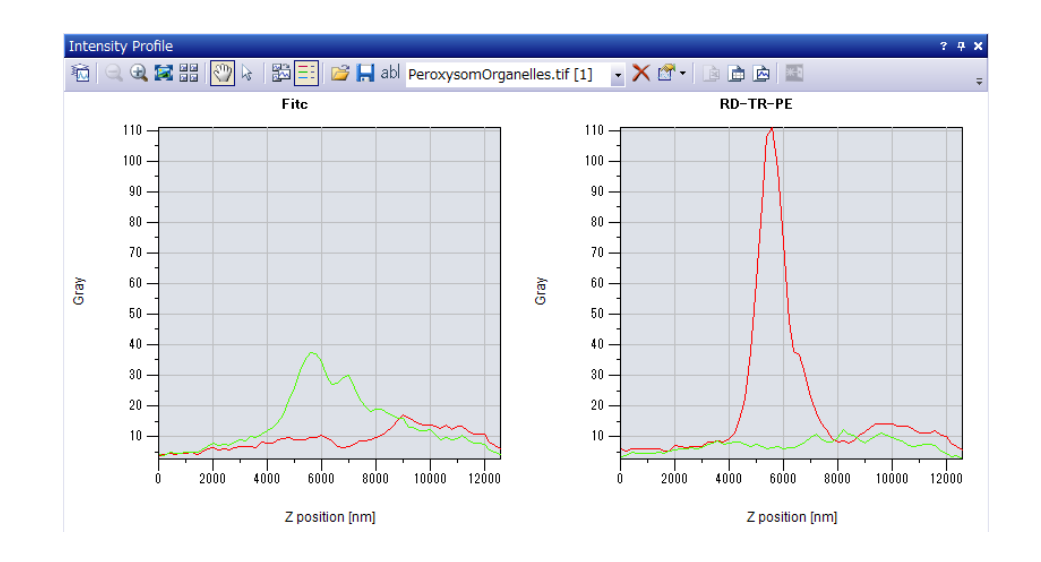

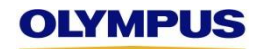

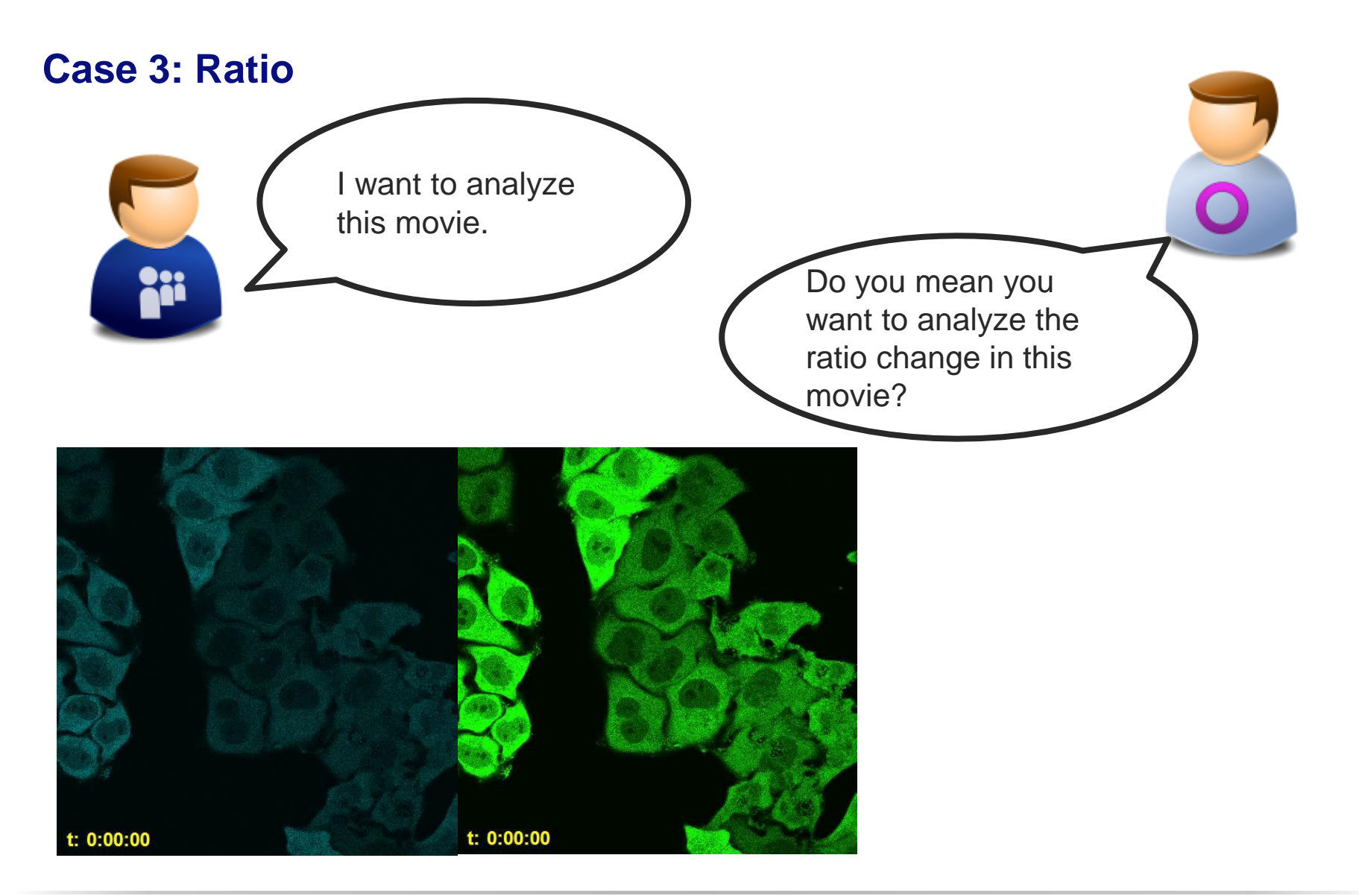

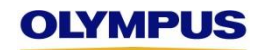

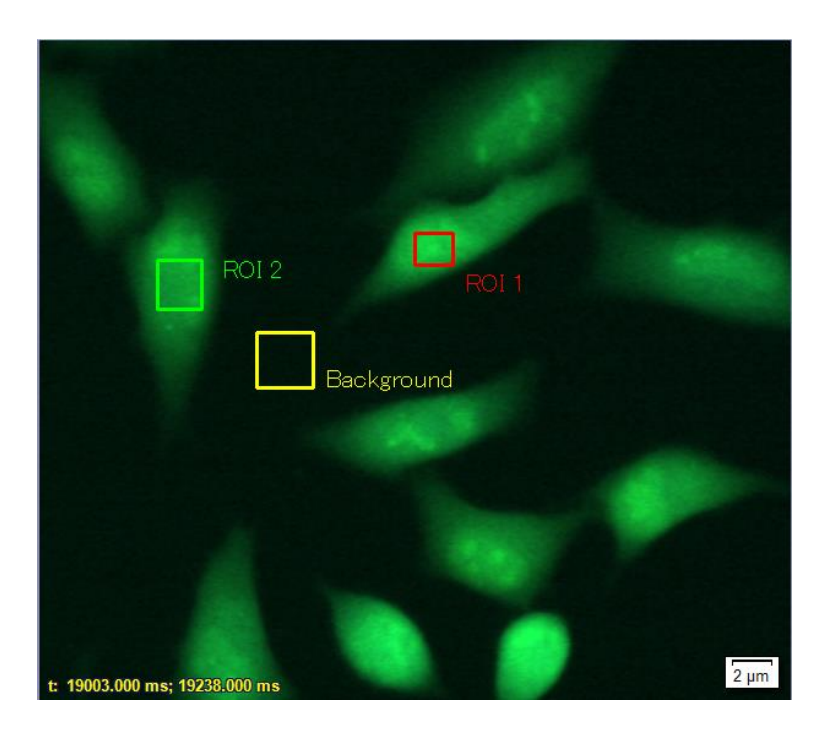

#### **<Operation>**

- 1. Select an image (For example, select "Fura.tif ".)
- 2. Set ROIs to the image.

(Better to set one region for background)

3. Click "Ratio Analysis" button in Life Science Applications toolbar

#### **Menu bar "View" >> "Toolbars" >> "Life Science Applications"**

Or Select "Ratio Analysis" **Menu bar "Measure" >> "Ratio Analysis"**

#### Life Science Applications toolbar

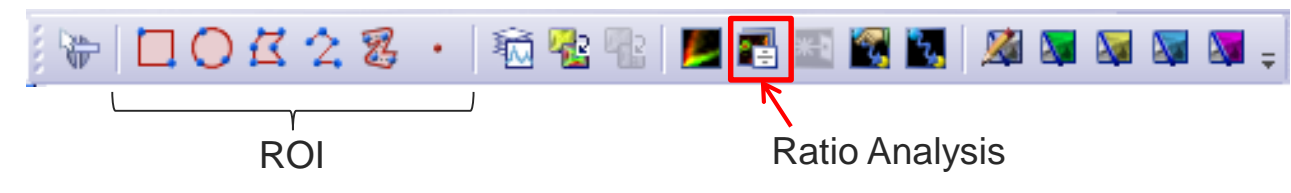

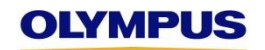

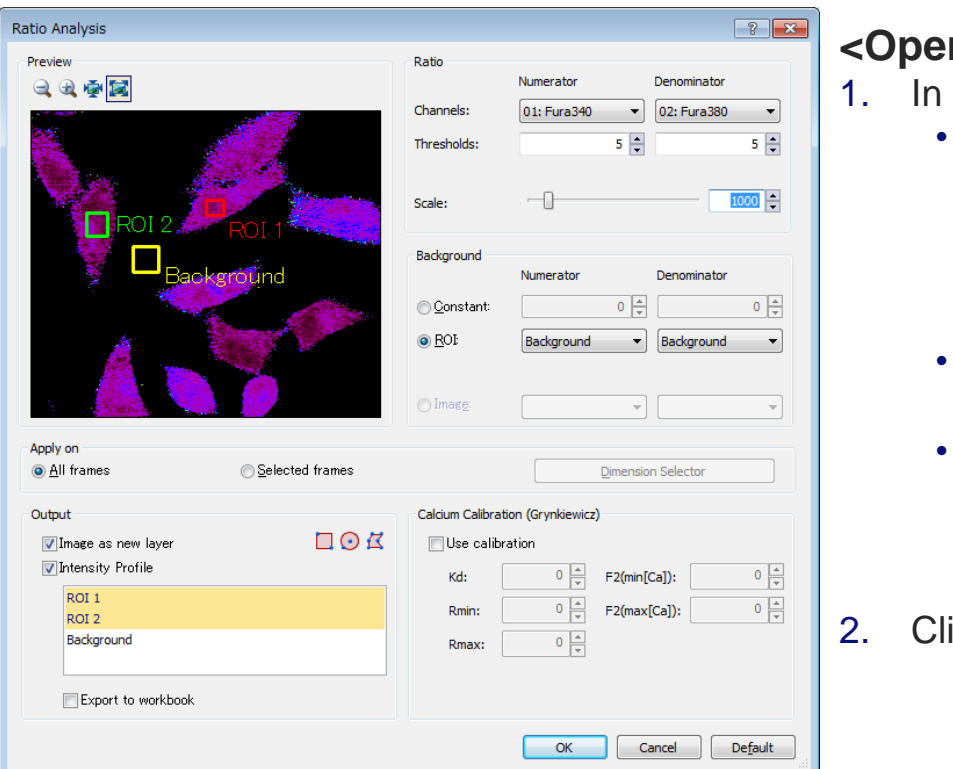

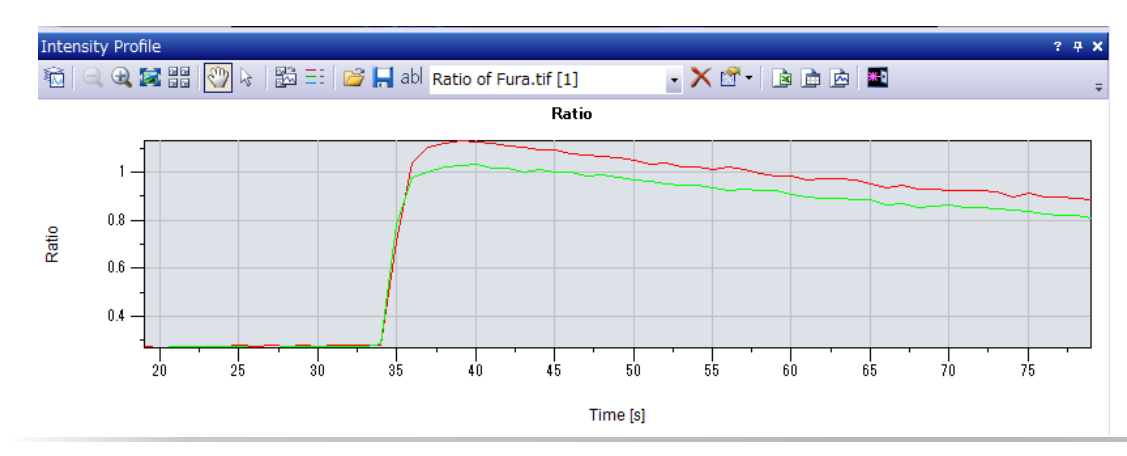

#### ration>

- Ratio Analysis dialog, set following parameters.
	- Ratio
		- Numerator (ex. Fura340 channel)
		- Denominator (ex. Fura380 channel)
		- Thresholds (recommend: 5) 0 65535
		- Scale (recommend: 1000) 1 10000
	- **Background** 
		- Select a ROI for background.
	- **Output** 
		- Image as new layer : Check
		- Intensity Profile : Check
			- (Turn background ROI not active)

ick "OK" button.

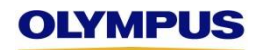

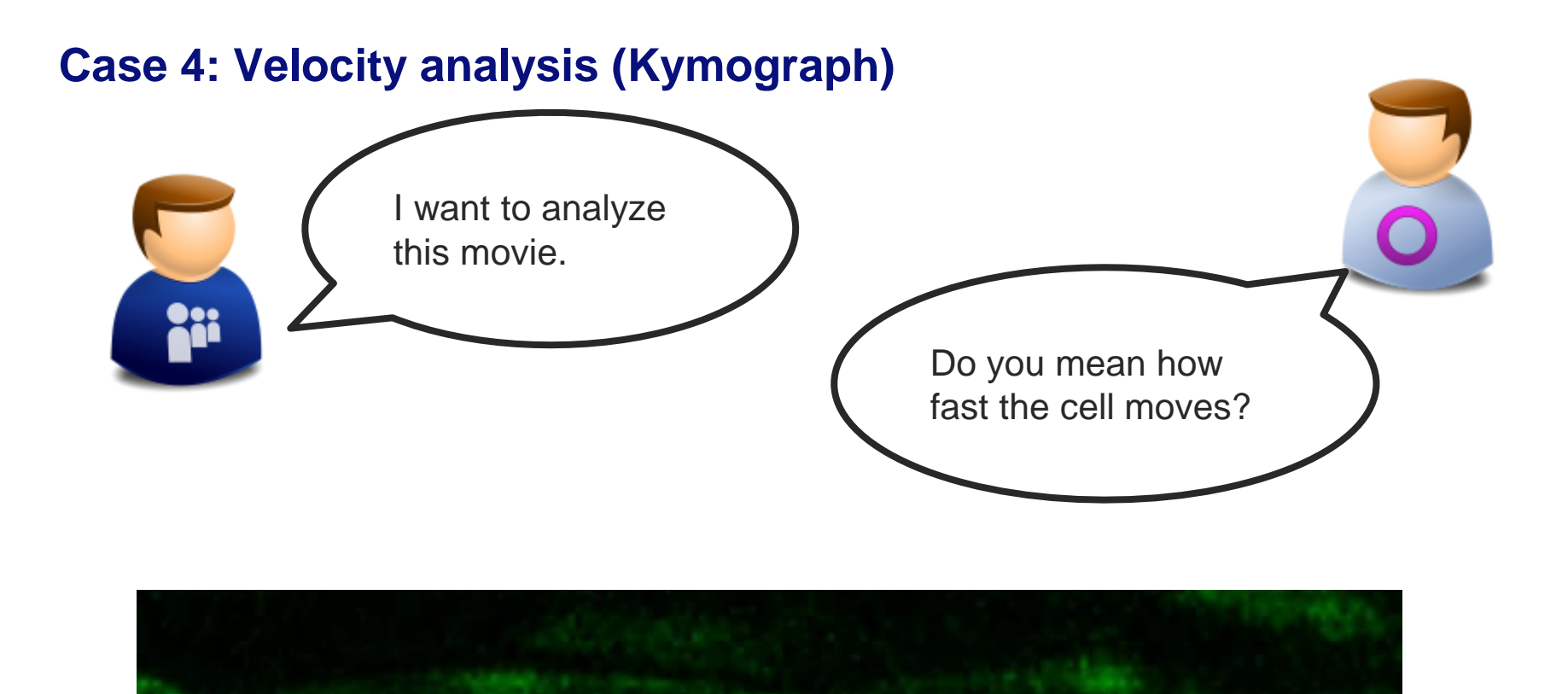

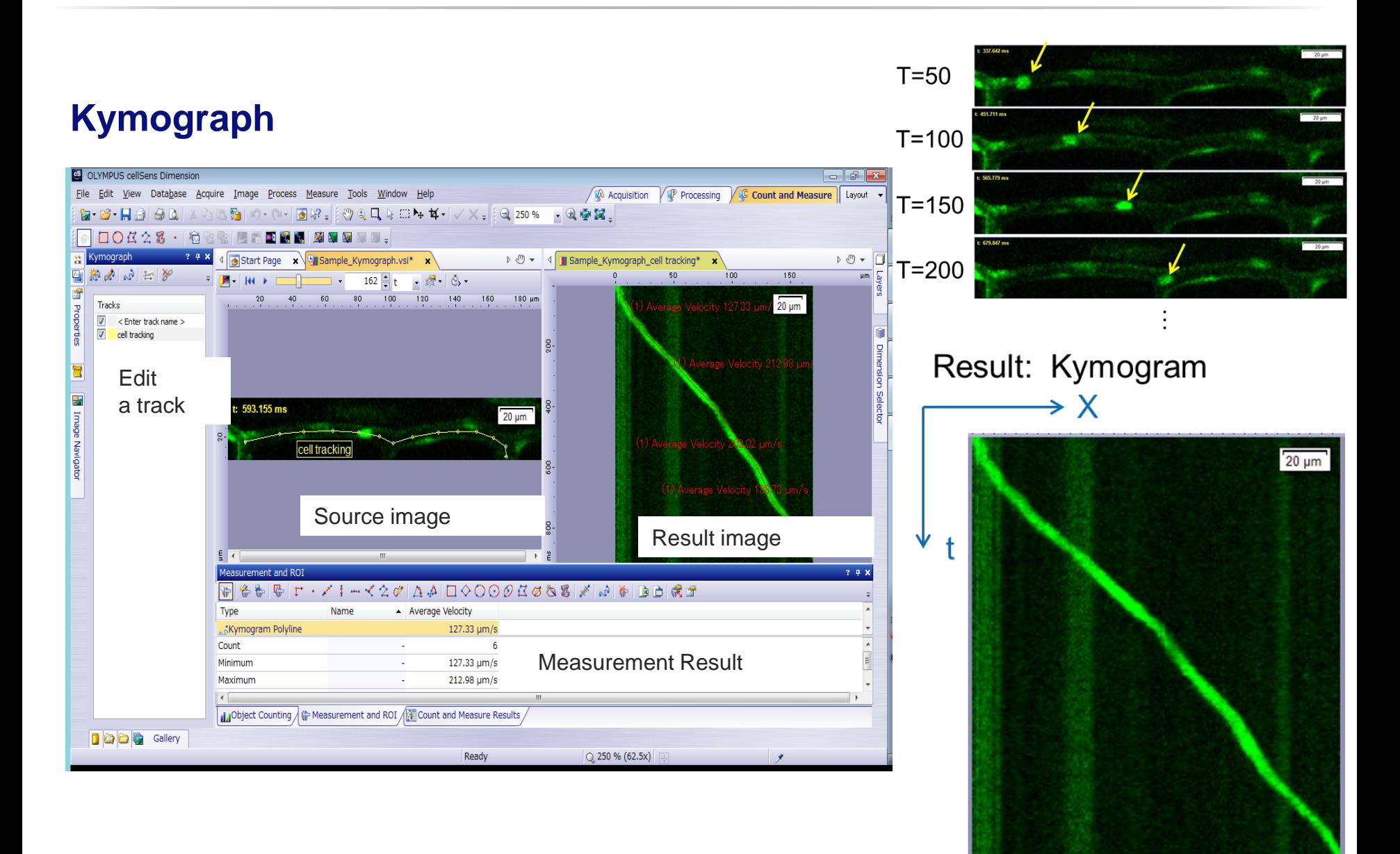

# **Kymograph**

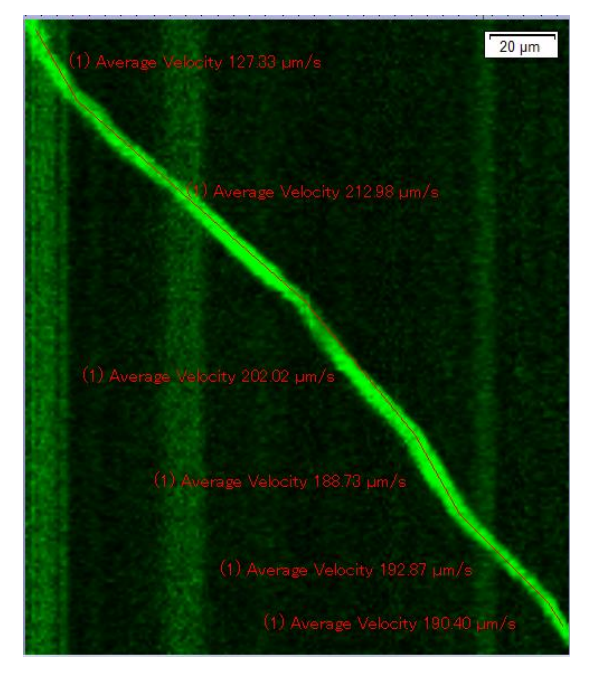

**<Operation>** : how to measure the velocity.

1. Click "Kymogram Polyline" button in Measurement and ROI tool window.

#### **Menu bar "View" >> "Tool windows" >> "Measurement and ROI"**

- 2. On the Kymogram image, track a line by clicking ( left and finally right click).
- 3. Click "Select Measurements" button in Measurement and ROI tool window. And then select the following measurements as you like.
- 4. Check the measurement results.

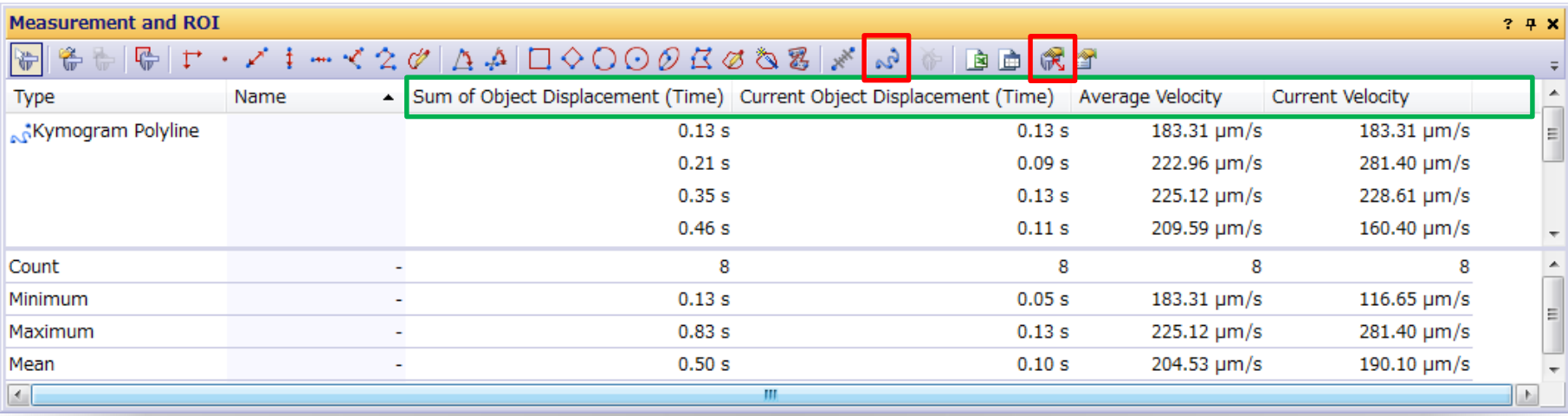

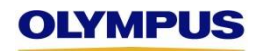

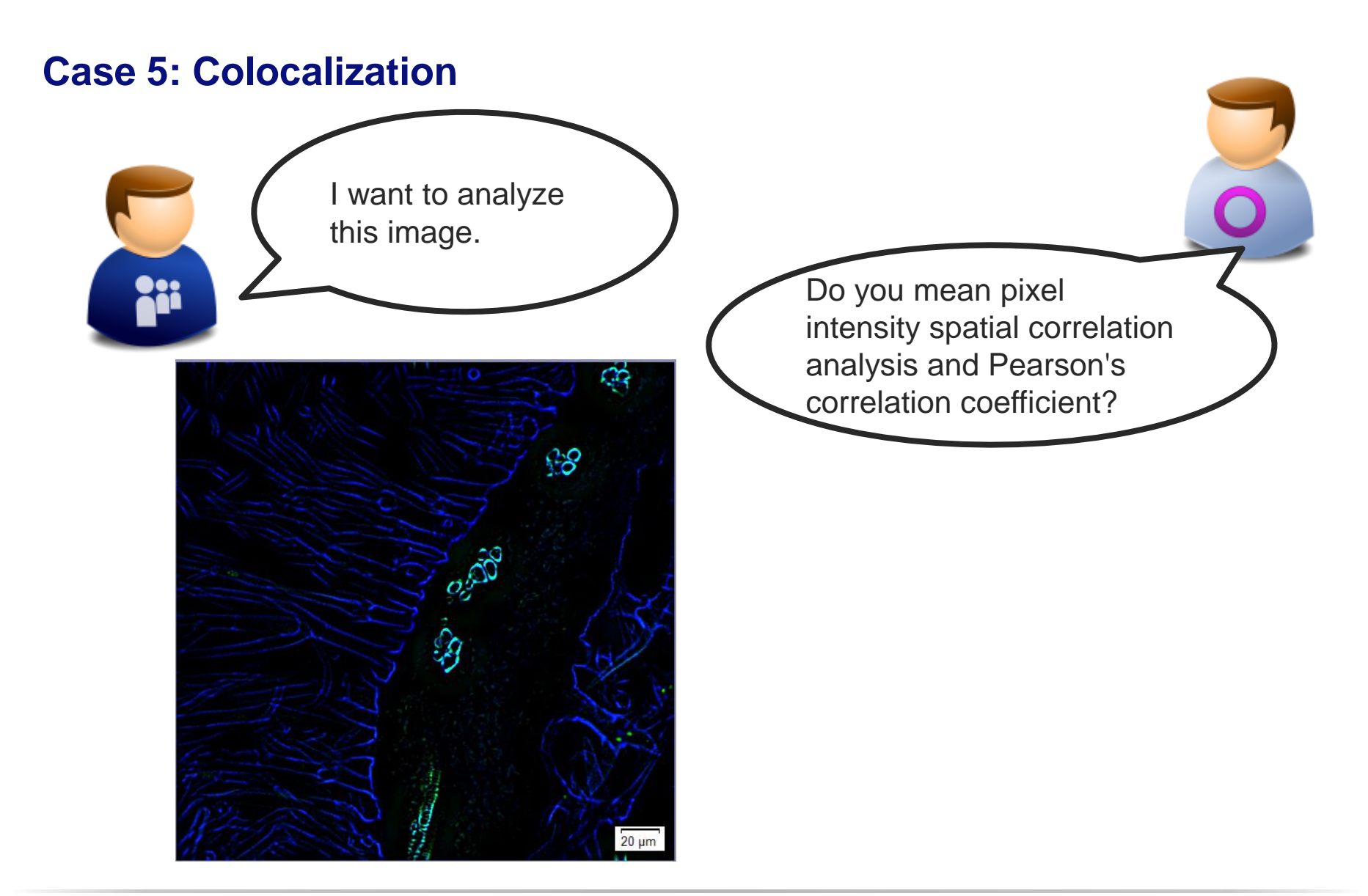

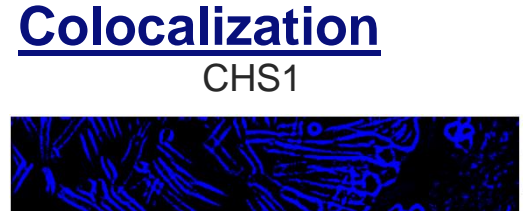

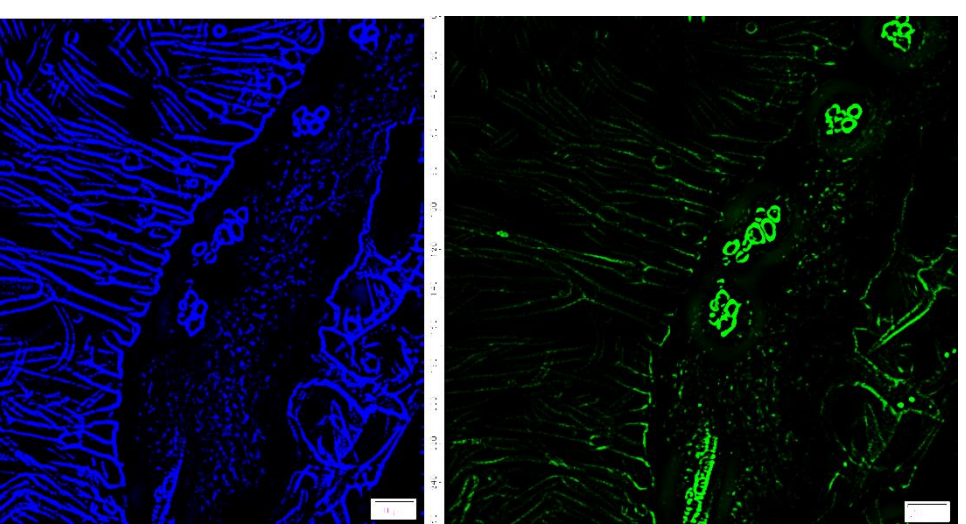

Sample image "Lavender.tif"

#### Life Science Applications toolbar

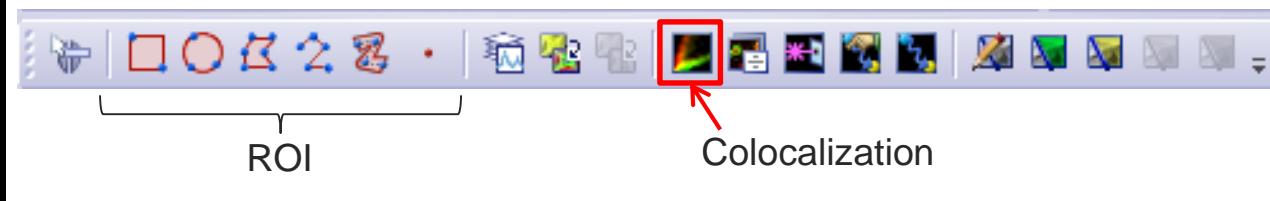

#### CHS1 CHS2 CHS2 Colocalization (CHS1/CHS2)

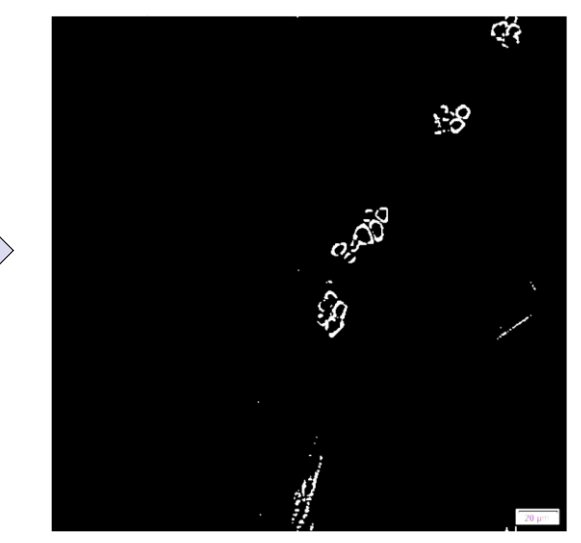

#### **<Operation>**

- 1. Select an multi-channel image.
- 2. Click "Colocalization" button in Life Science Applications toolbar

**Menu bar "View" >>** 

**"Toolbars" >>** 

**"Life Science Applications"**

Or

Select "Colocalization".

**Menu bar "Measure" >> "Colocalization"**

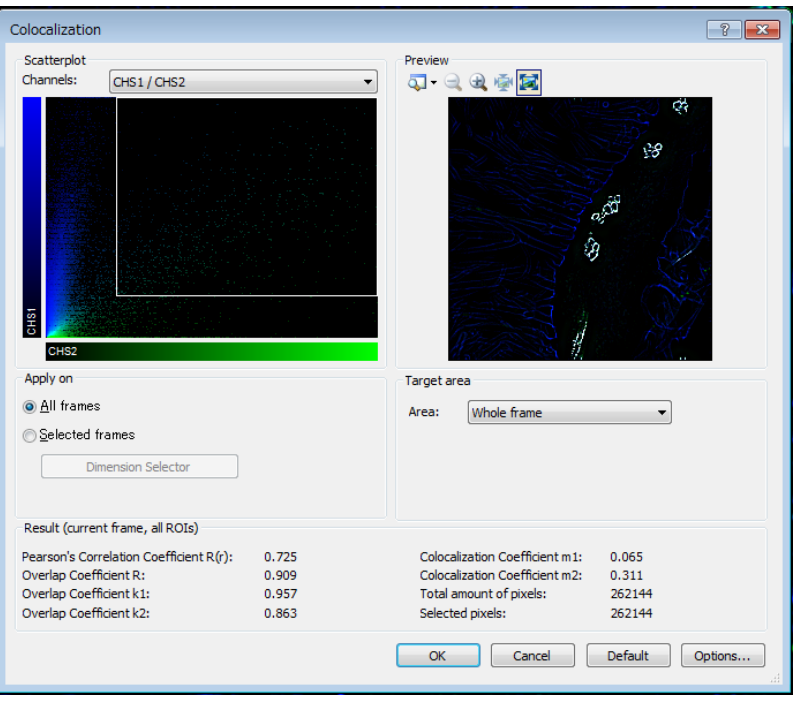

#### **<Operation>**

- 1. In Colocalization dialog box, set followings
	- Channels in Scatterplot field
		- $\checkmark$  Select channels
	- Preview
		- $\checkmark$  Select displayed image.
	- Apply on frames
		- $\checkmark$  Basically select "All frames"
	- Target area
		- $\checkmark$  Select area
			- $\checkmark$  Whole area
			- $\times$  ROI
			- $\checkmark$  Segmentation
- 2. Click "option" button and select output format (image / workbook)
- 3. Click "OK" button.

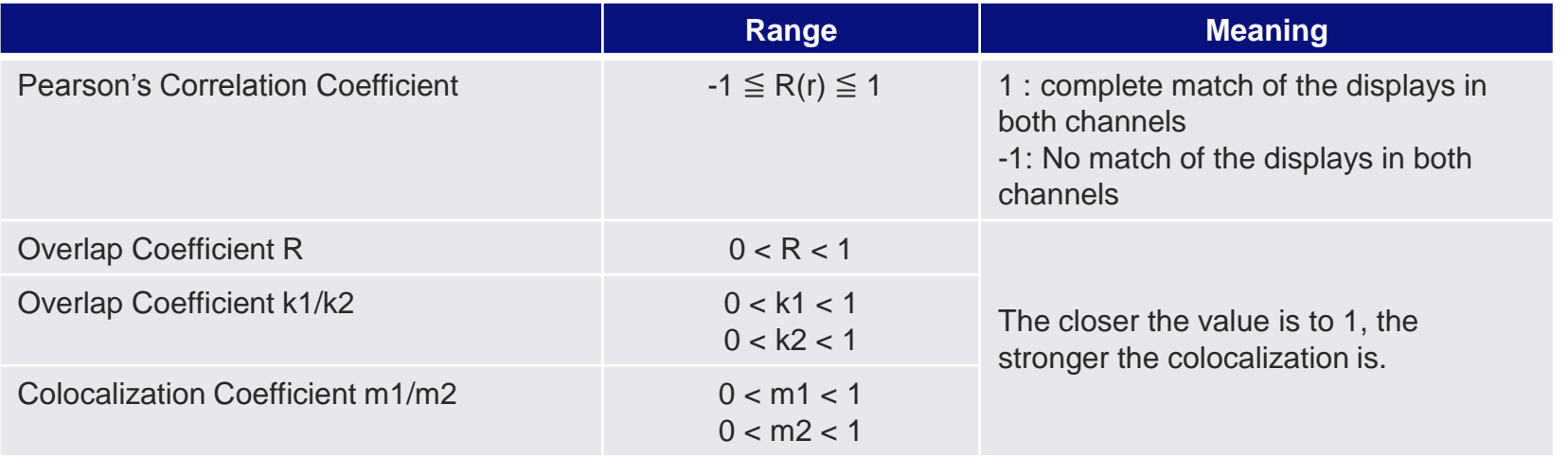

#### **http://www.ncbi.nlm.nih.gov/pmc/articles/PMC3074624/**

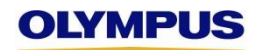

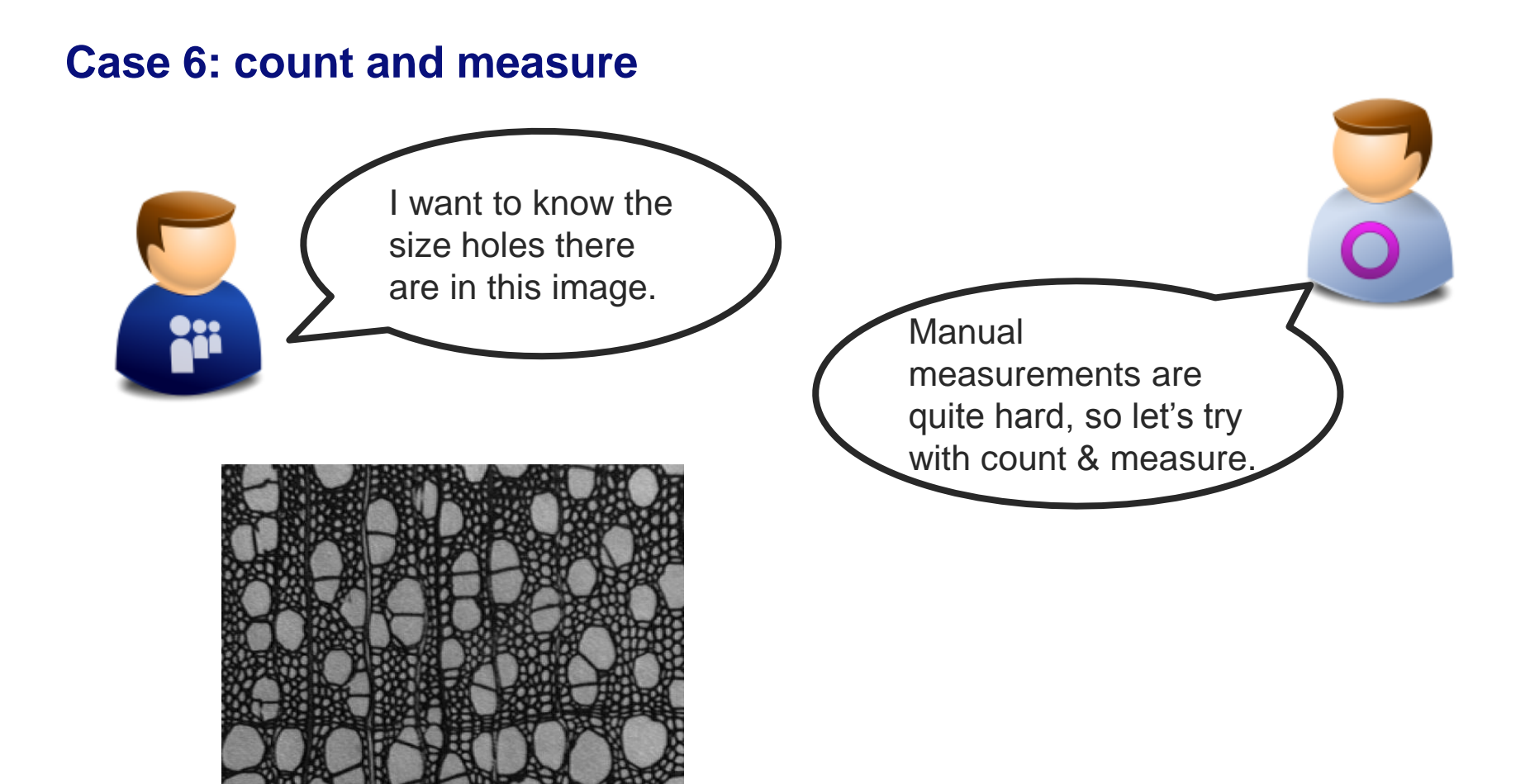

# **Count and Measure**

#### **1. Measurement**

- 1. Class measurement
- 2. ROI measurement
- 3. Each object measurement

### **2. Select objects**

- 1. Threshold setting
- 2. Object Filtering
- **3. Edit an object**
- **4. Application**
	- 1. Fucci cell-counting

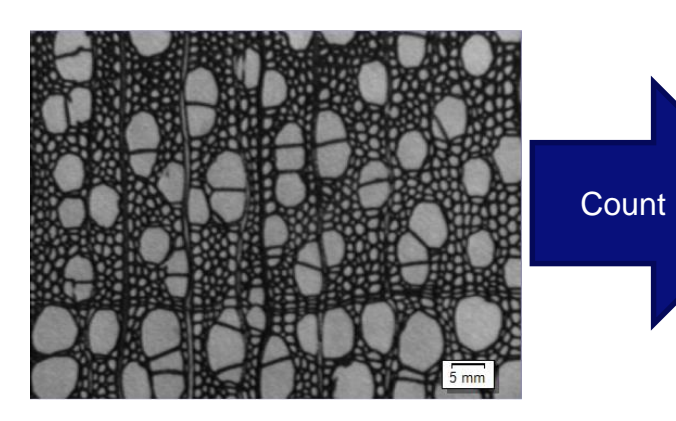

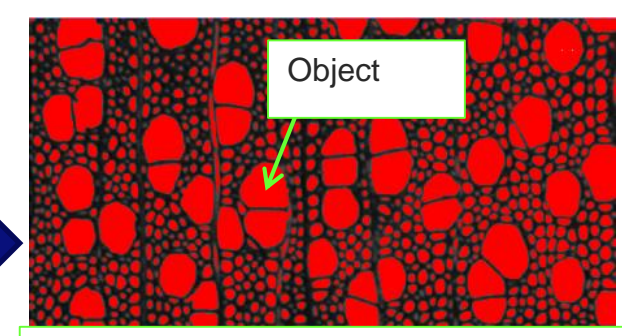

Total object number : 1182

**Class**: All objects **Object**: Each region which is separated by a threshold

# **1-1. Class Measurement - Operation -**

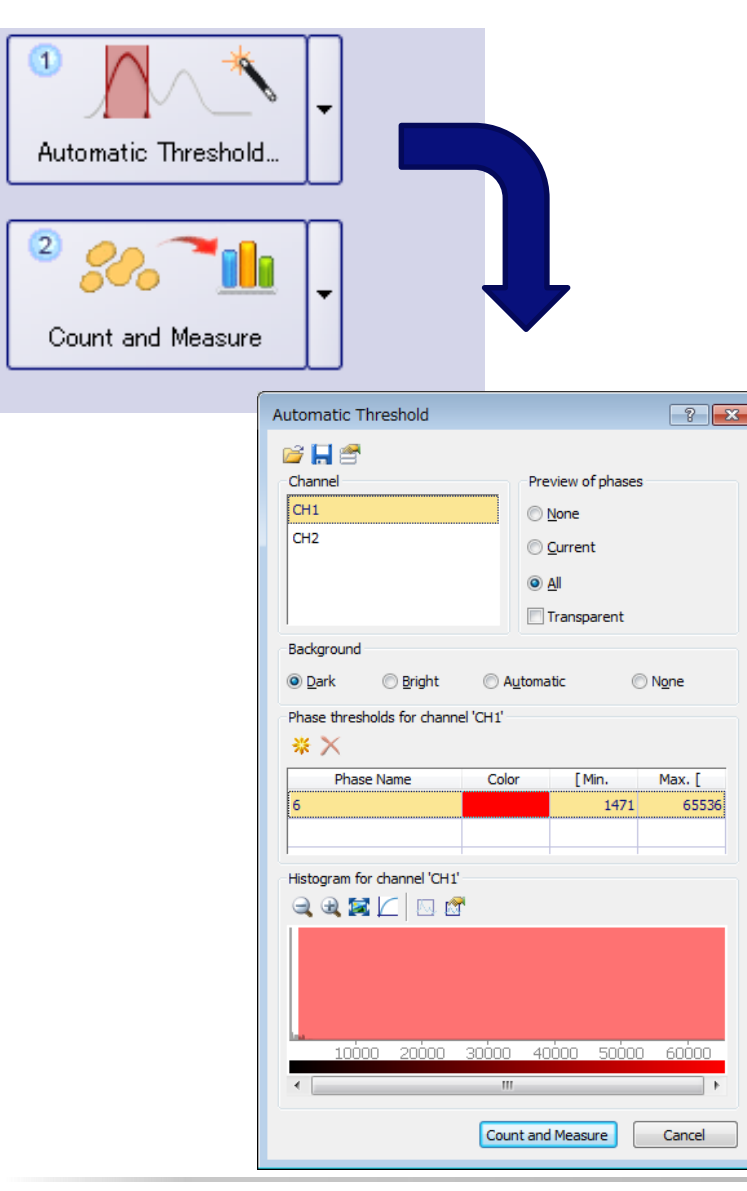

A Acquisition

P Processing G Count and Measure | Layout

#### **<Operation>**

- 1. Select "Count and Measure" tab
- 2. Select an image.
- 3. Click "Threshold" button in Count and measure tool window. (Automatic / manual / HSV )

#### **Menu bar "View" >> "Tool windows" >> "Count and Measure"**

- 4. Set some parameters in the dialog box. (channel, phase thresholds, background)
- 5. Click "Count and Measure" button in the dialog or in Count and Measure tool window.
- 6. Check "Class Measurements" tab or "Class Histogram" tab in Count and Measure Results tool window.

#### **Menu bar "View" >> "Tool windows" >> "Count and Measure Results"**

#### **1-1. Class Measurement - Result Image -**

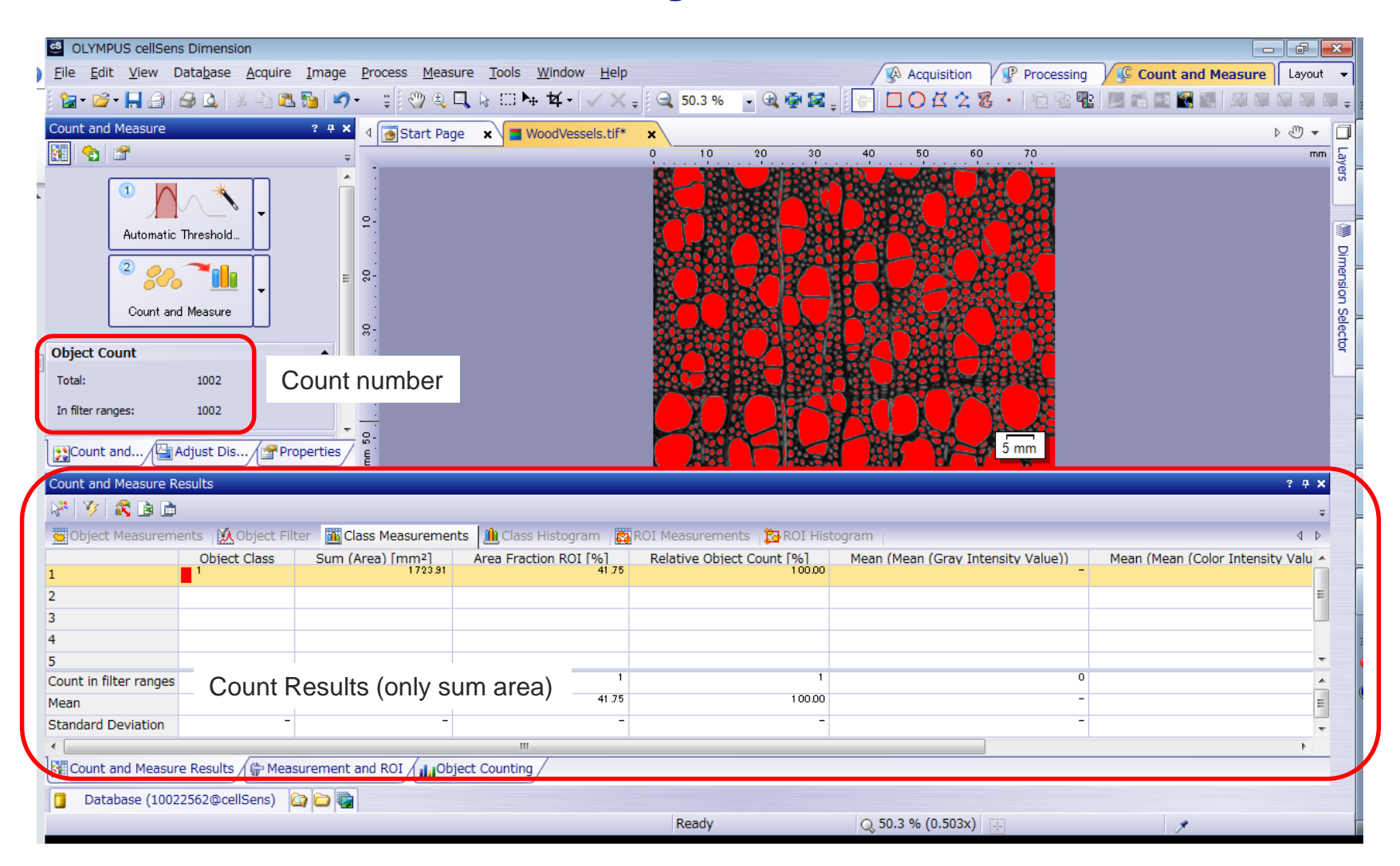

### **1-2. ROI Measurement - Operation-**

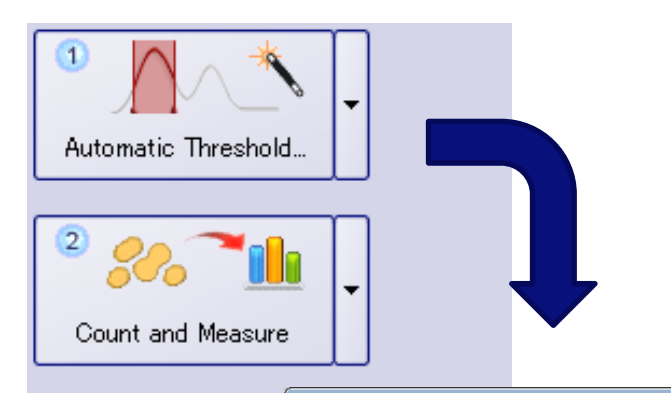

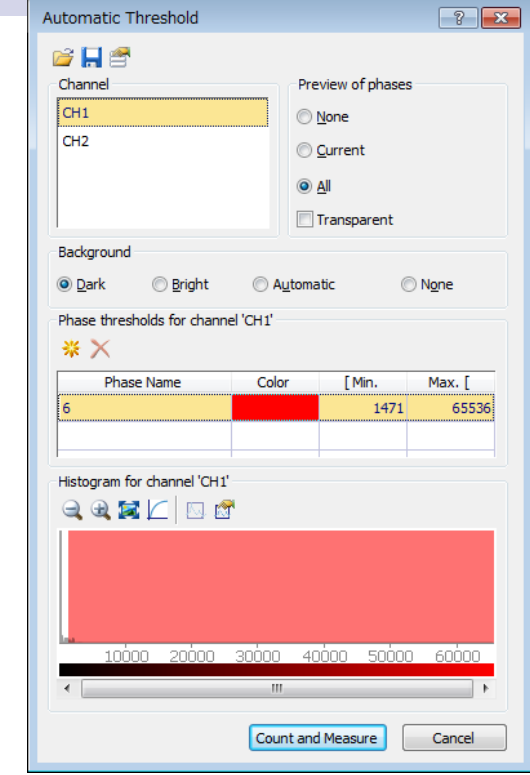

A Acquisition

#### <Operation>

- 1. Select "Count and Measure" tab
- 2. Select an image.
- 3. Set ROI(one or more) on the image
- 4. Click "Threshold" button in Count and measure tool window. (Automatic / manual / HSV )

#### **Menu bar "View" >> "Tool windows" >> "Count and Measure"**

- 5. Set some parameters in the dialog box. (channel, phase thresholds, background)
- 6. Click "Count and Measure in ROI" button in Count and Measure tool window.
- 7. Check "ROI Measurements" tab or "ROI Histogram" tab in Count and Measure Results tool window.

#### **Menu bar "View" >> "Tool windows" >> "Count and Measure Results"**

#### **1-2. ROI Measurement - Result Image-**

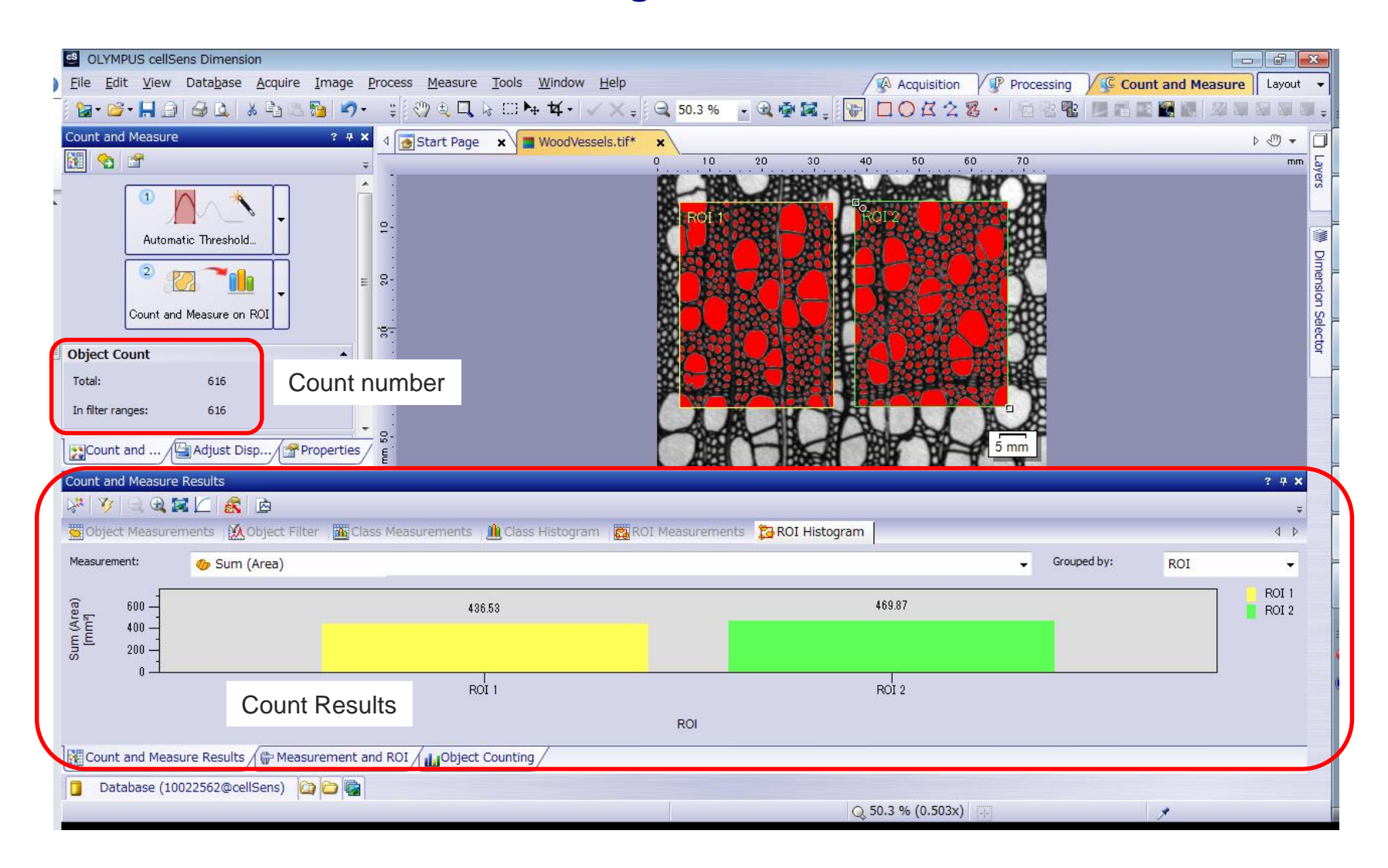

# **1-3. Object Measurement**

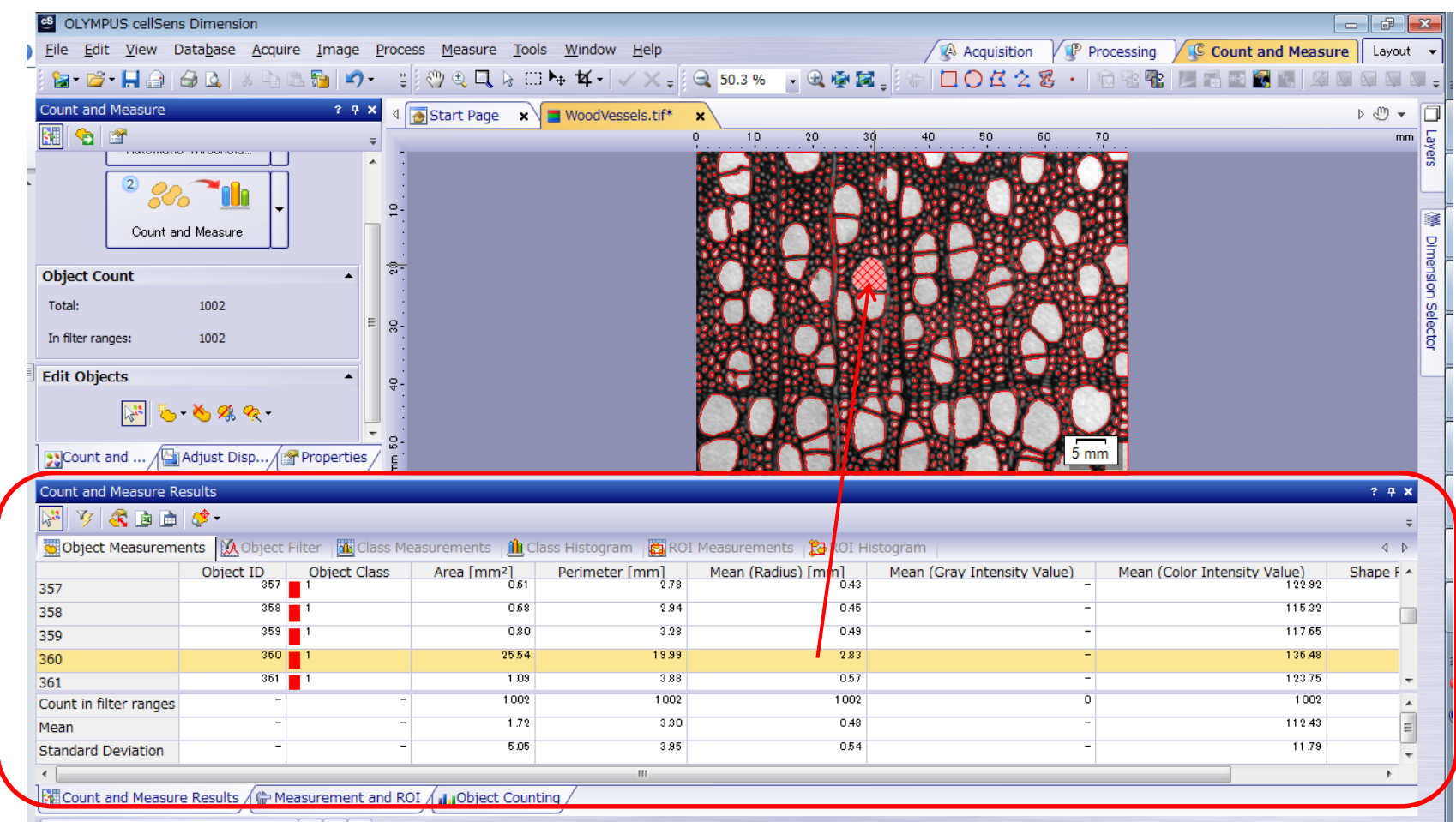

When selecting an object on an image, The measurement result of the object is active in "Object Measurements" tab in Count and measure Results tool window

# **2-1. Threshold setting**

Threshold is set by Intensity, RGB or HSV(Hue, Saturation, Intensity Value) value.

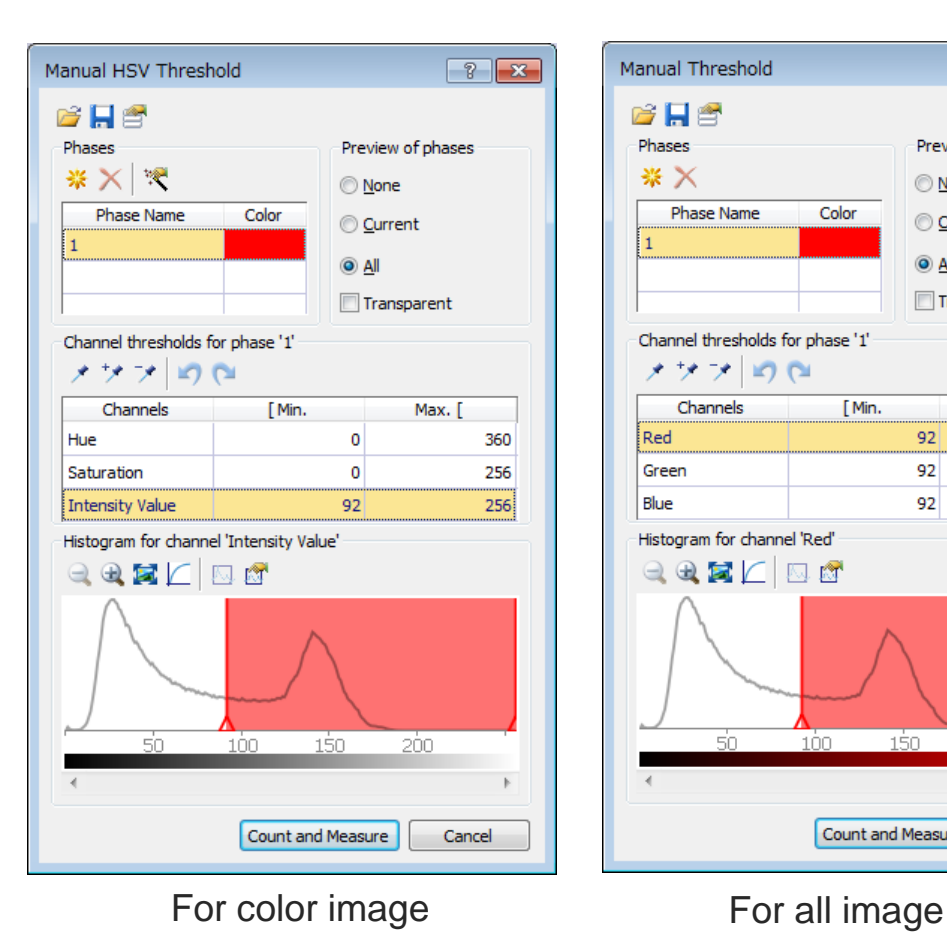

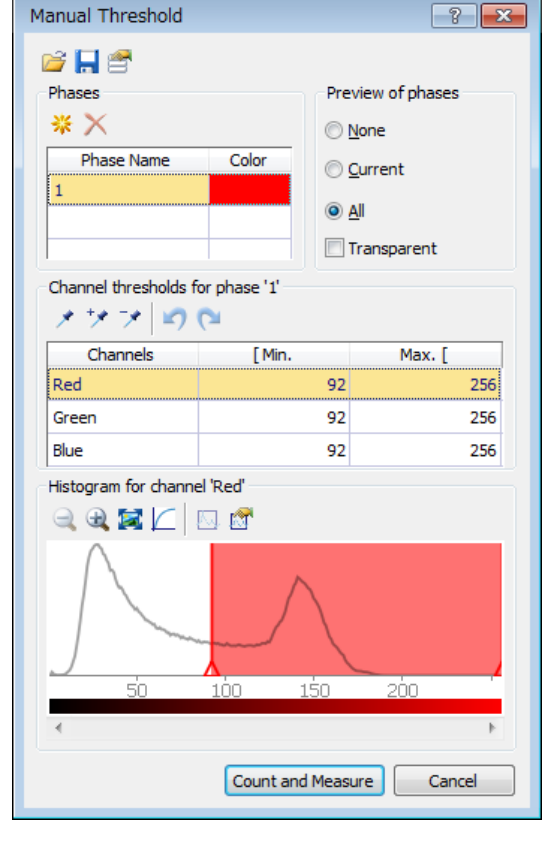

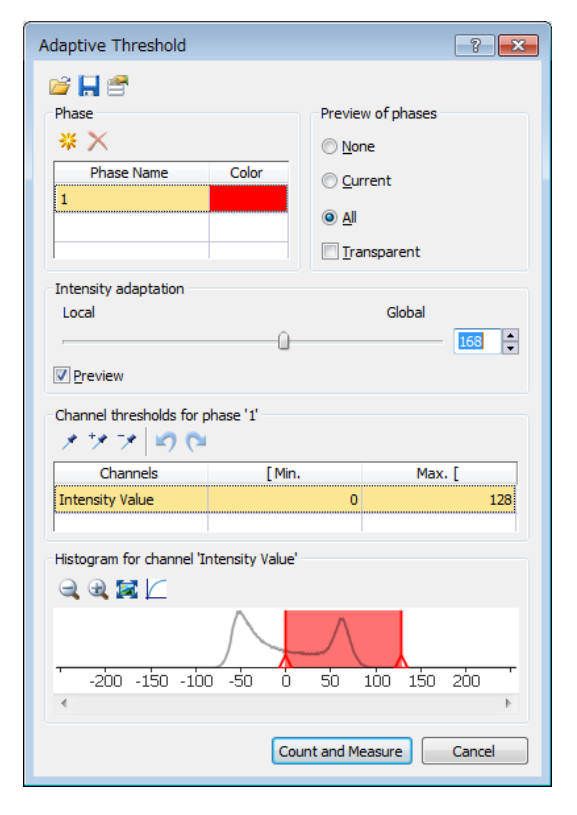

For images which has uneven brightness background (shading )

# **2-2. Object Filter**

After counting, objects filter is available. The filter items are following. By "Toggle Object Filter" button in the tool window, switching of filter on/off is available.

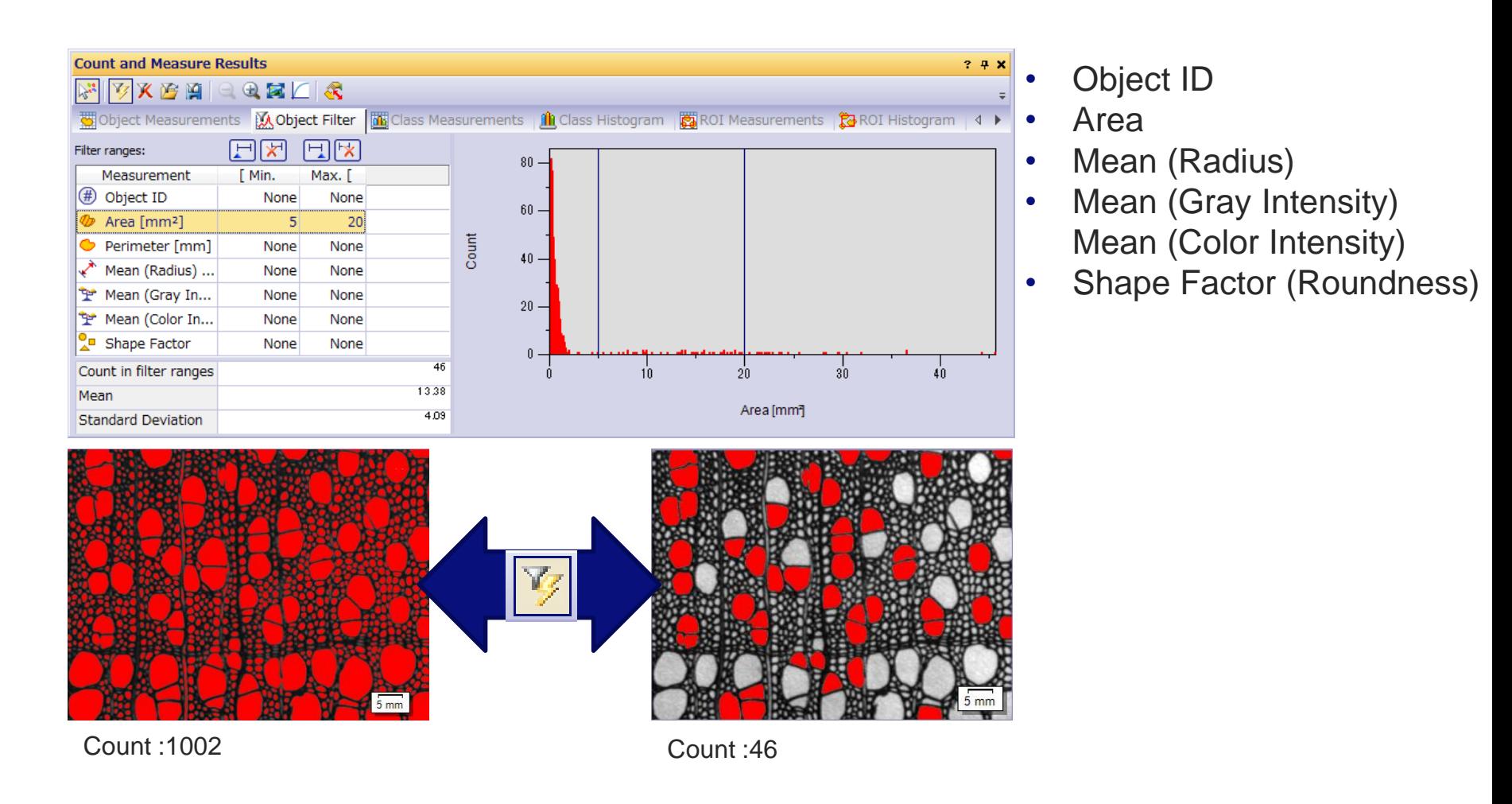

# **3. Edit objects**

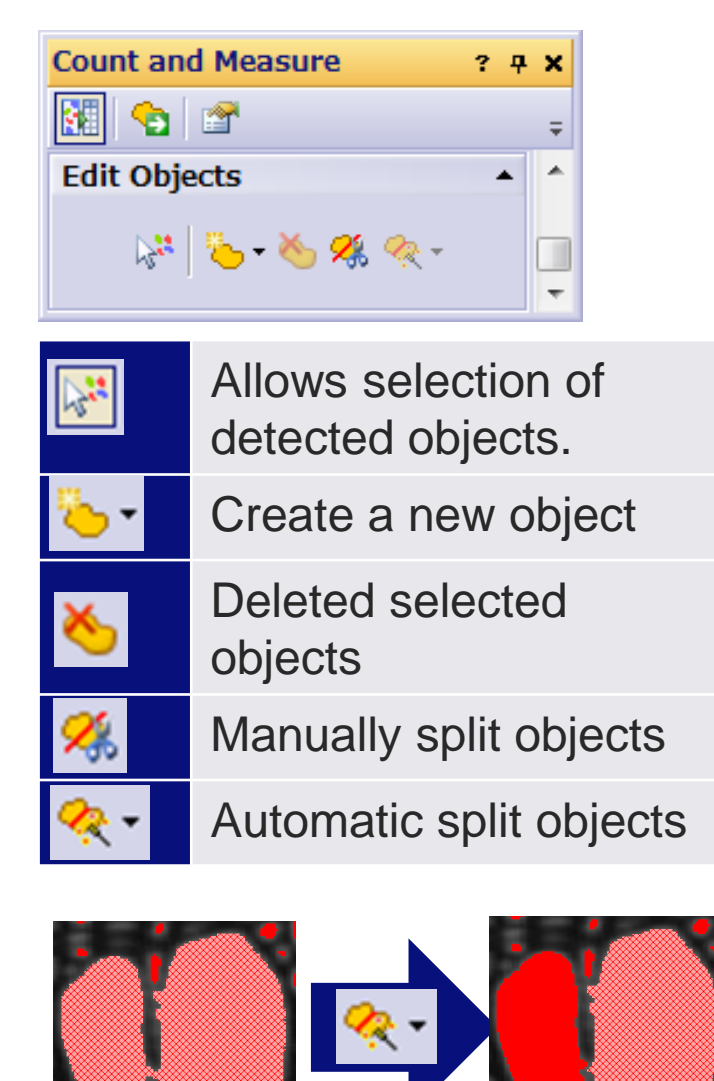

After detection of objects by counting, we can edit the objects one by one.

#### [ Point ]

If you want to split objects to all objects automatically, after select one object in the image, push "**Ctrl + A**" on the keyboard. And then click "Automatic split objects" button or right-click and select "Auto Split Selected Objects".

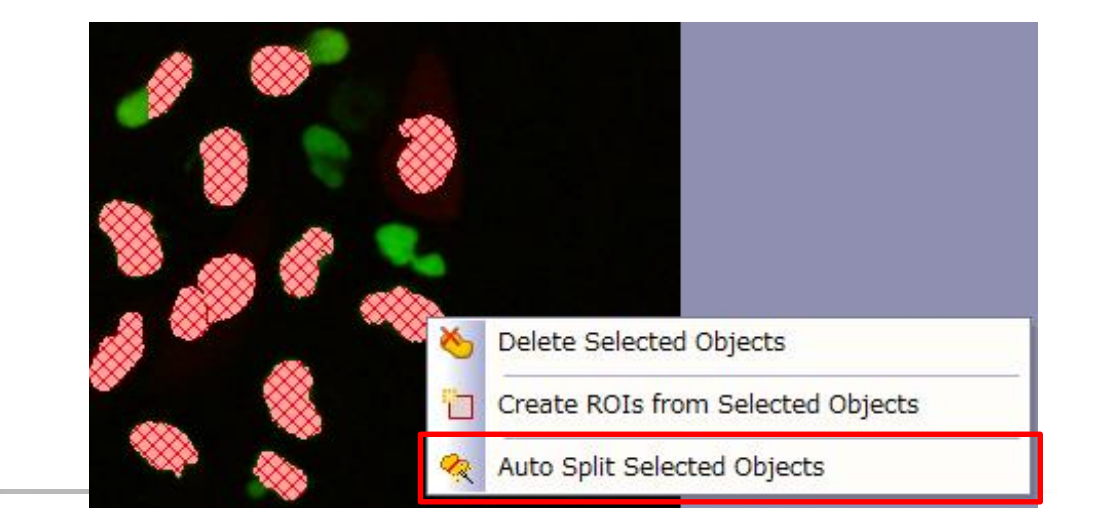

# **Case 7: Object Counting (Touch Counting)**

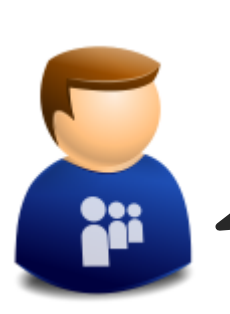

I want to know the how many cells at different phase of mitosis cycle there are in this image.

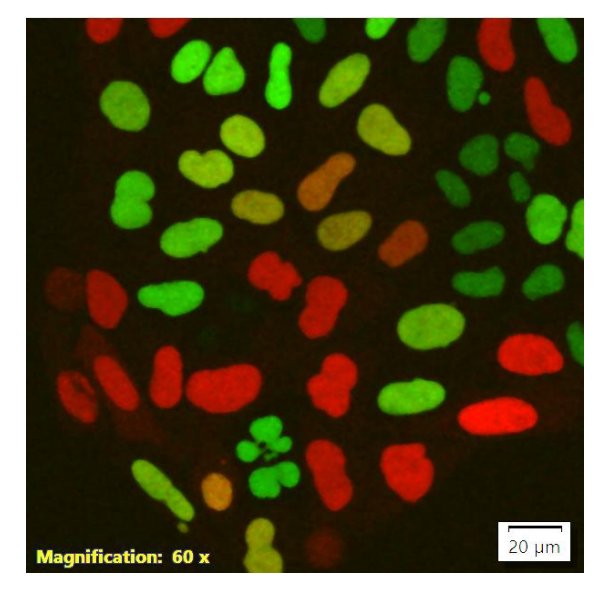

We can count objects manually in your images by clicking on the objects. You can define different classes and assign the objects to those classes.

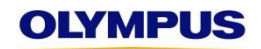

# **Object Counting**

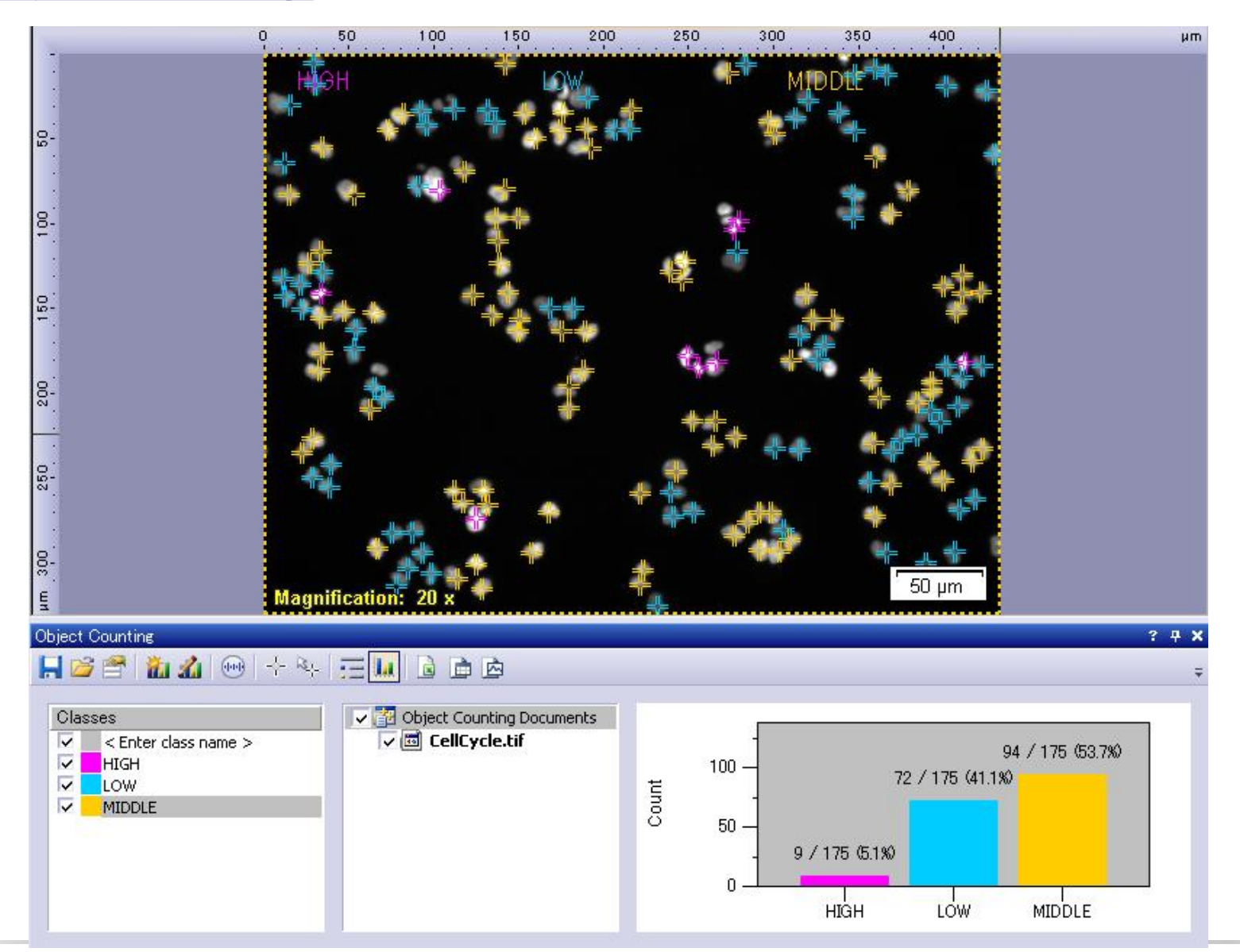

# **Case 8: Macro Recording**

I am working for same processing/analysis for several images.

We have a macro function to record the procedure and apply to the different samples. And we can assign the macro to the icon, so you can start with 1 click for the procedure.

# **One Click Macro Capability**

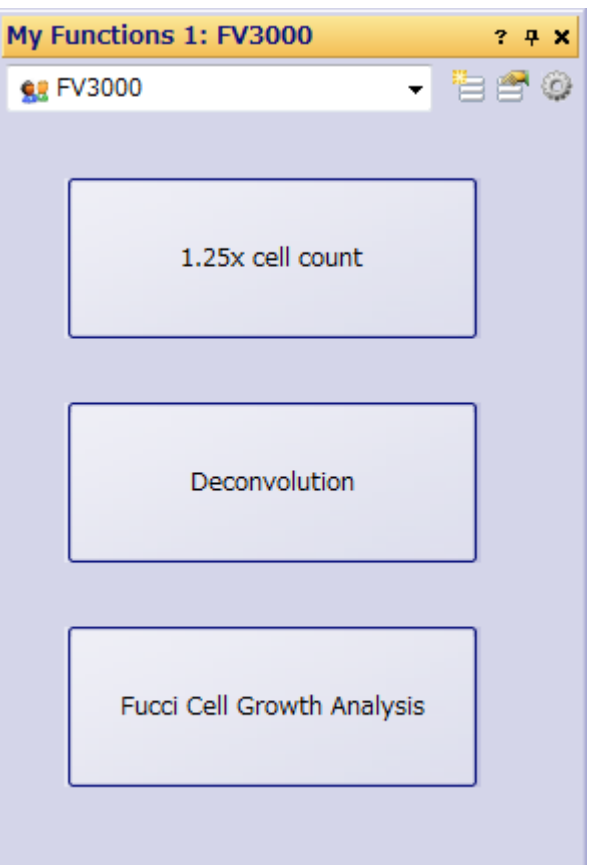

cellSens Macro function allows to run multiple processing by one click

<How to make this>

- 1. Create a macro in Macro Manger tool window
- 2. Create a button in My Functions tool window

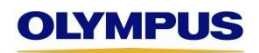

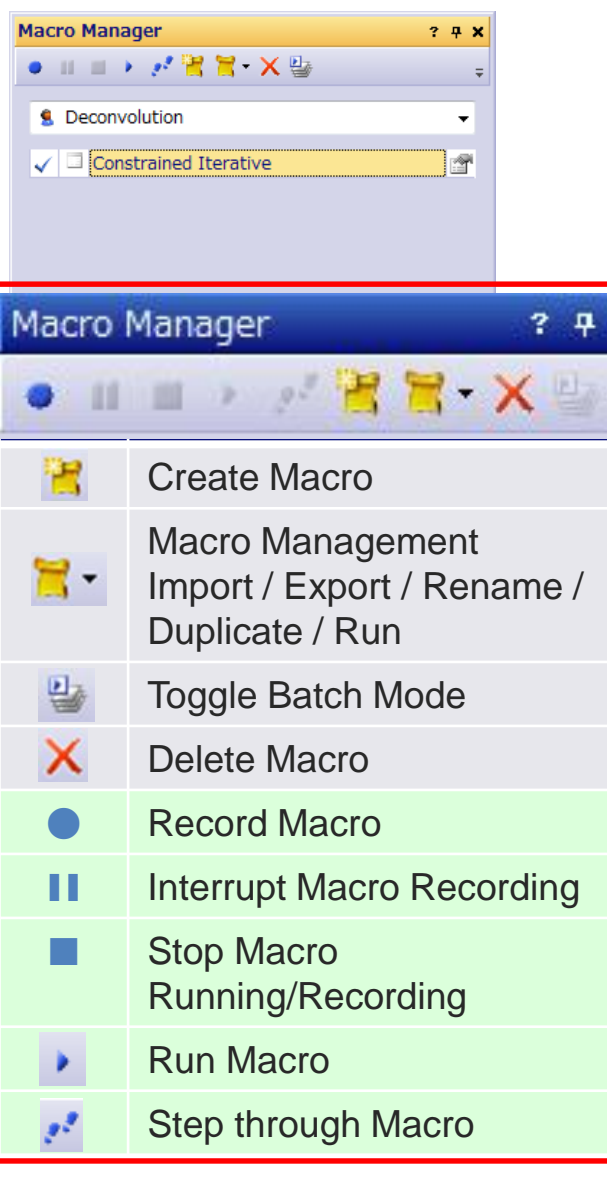

# **<Operation>**

 $\boldsymbol{\mathsf{x}}$ 

- 1. Click "Create Macro" button in Macro Manager tool window **Menu bar "View" >> "Tool windows" >>** 
	- **"Macro Manager"**
- 2. Put a name and click "OK" button. Then the macro recording will be started.
- 3. Operate an image processing or an image analysis
- 4. If click "interrupt macro Recording" button, we can have a break until click "Record macro"
- 5. If the operation is finished, click "Stop Macro" button.
- 6. If click "Run macro" or "Step through Macro", we can check whether the macro could work correctly.

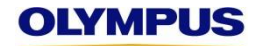

# **Overview of other Image Processing**

Gamma:

# **Adjust Display**

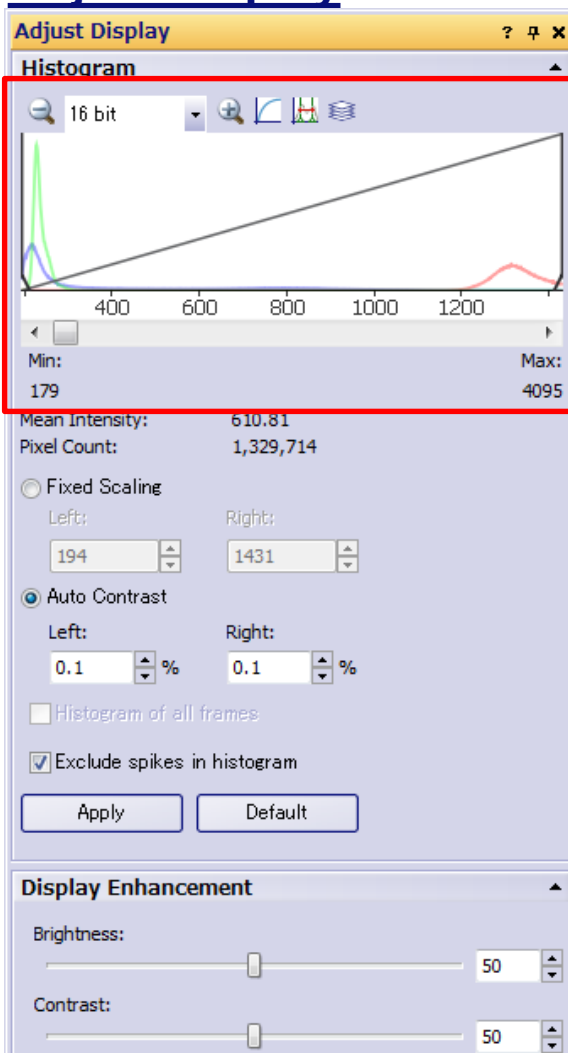

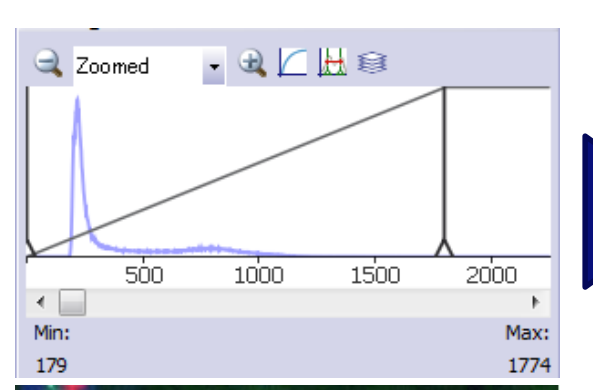

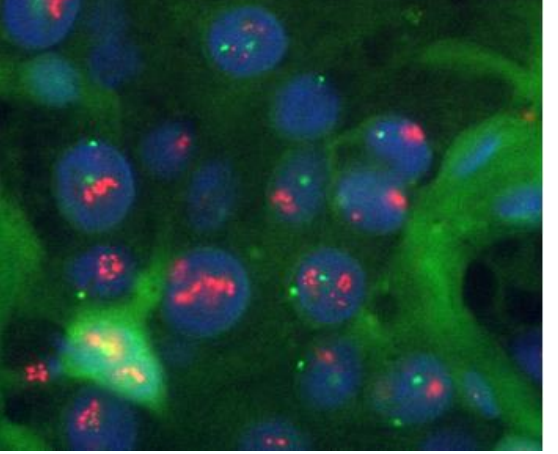

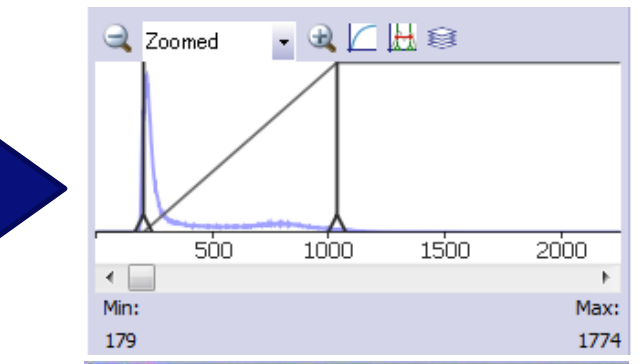

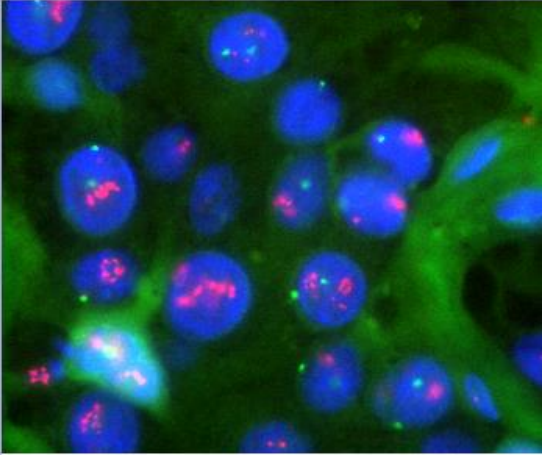

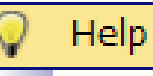

÷

 $\mathbf{1}$ 

Default

Please note that you do not change the actual image data when you customize the display. The image will only be displayed differently on your monitor. The settings for the display will be saved along with the image, provided you save the image in the TIF or VSI format.

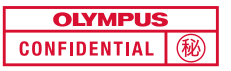

# **Adjust Display by Convertion <Operation>**

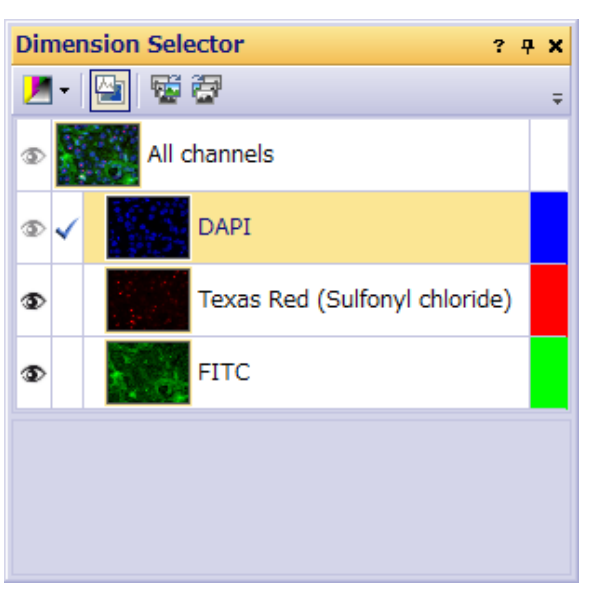

- 1. Select an Image
- 2. Open 2 tool windows
	- Dimension Selector tool window **Menu bar "View" >> "Tool Windows" >> "Adjust Display"**
	- Adjust Display tool window **Menu bar "View" >> "Tool Windows" >> "Dimension Selector"**
- 3. Select channel in Dimension Selector
- 4. Adjust Histogram in Adjust display
	- Select Fixed scaling or Auto Contrast
	- In "Fixed scaling", Click and drag the 2 vertical lines (Min or Max) from Histogram itself

Enter the minimum and maximum values you want, directly in the Left and Right fields.

- In "Auto Contrast" Define limits in the Left and Right fields. Click and drag the 2 vertical lines (Min or Max) from Histogram itself.
- 5. Click Apply button
- 6. Click the Default button if you want to return to the default setting.

# **Edit Pseudo color**

Change color for each channel of multi-channel image

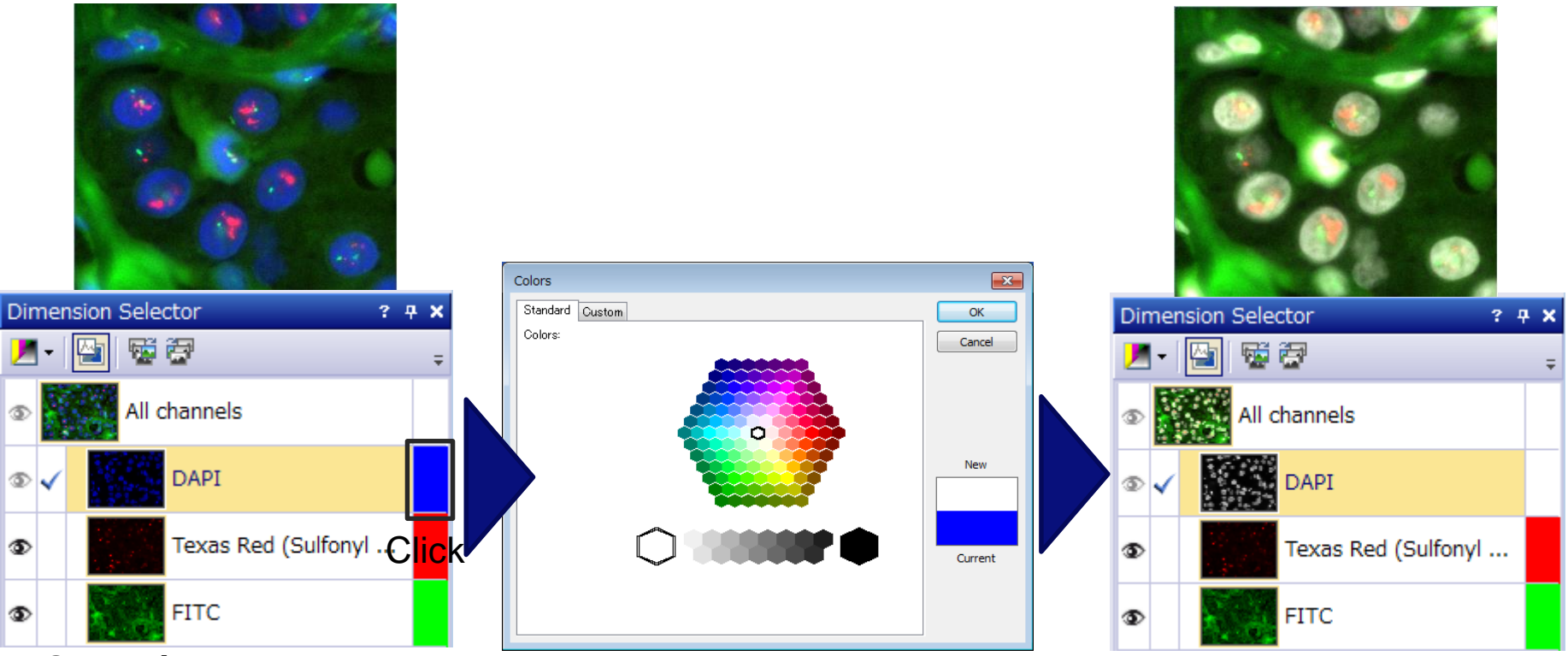

# **<Operation>**

1. Open Dimension Selector tool window

### **Menu bar "View" >> "Tool Windows" >> "Adjust Display"**

- 2. Click color field which is next to the channels name
- 3. Select one of the colors from the palette on the standard or custom tab.
- 4. Click OK button.

# **Edit Pseudo color**

#### Change color for ratio image

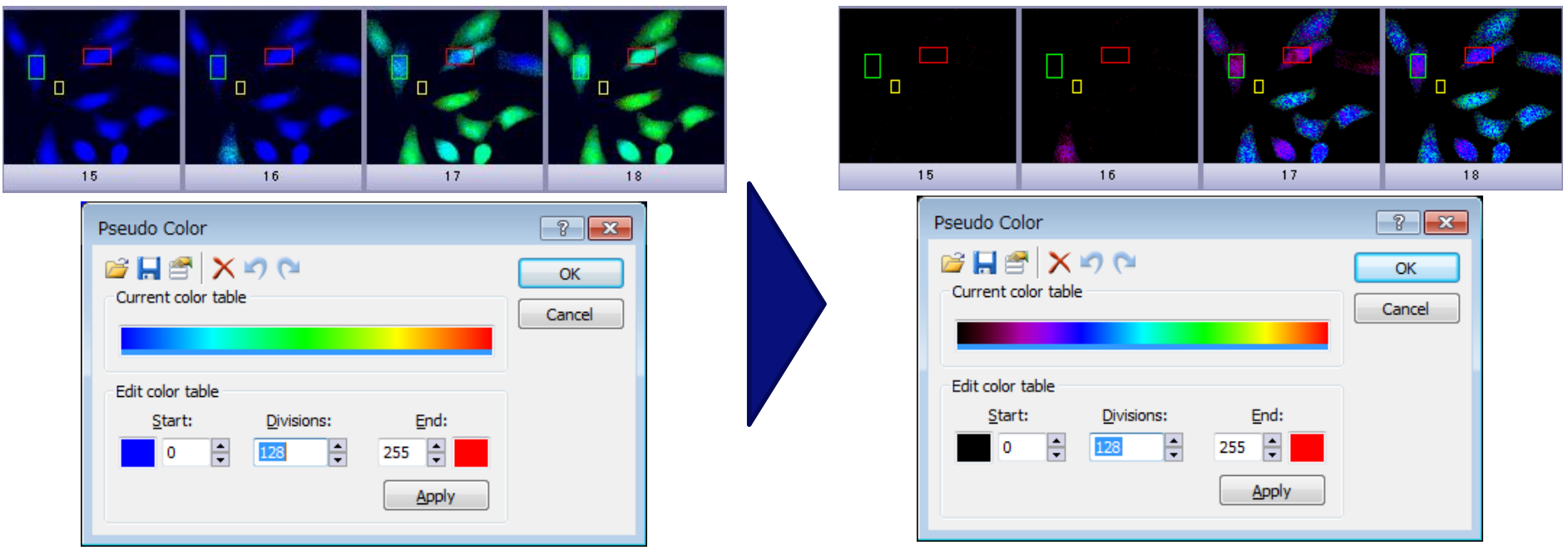

### Help.

Prerequisite: This command is only available when the active document is a gray-value image.

Note: You don't change any image data when you use this function. The image will only be displayed differently on your monitor. The color table will be saved along with the image, if you save the image in the TIF or VSI format.

**The Multi-dimensional images can be made up of gray-value images. You can also display** these multi-dimensional images with a color table. This is especially valid for multi-channel images. All of the frames will then be displayed with the same color table.

Rainbow-BlackToRed

Rainbow-BlueToRed Rainbow-MagentaToRed

Rainbow-RatioAnalysis

SemiRainbow-BlackToYellow

Red

Thermal ٠  $\Delta$ Yellow

 $\triangleright$ 

А

۵ **Solaris** 

Preview:

# **Edit Pseudo color**

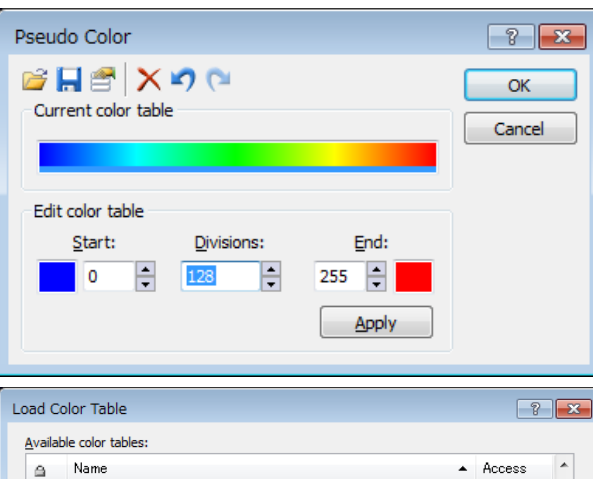

98 98

98

Ś.

98

88

88

98

98

Cancel

Load

This set

# **<Operation>**

- 1. Select an Image
- 2. Open Pseudo Color dialog box

# **Menu bar "Image" >> "Pseudo Color"**

- 3. Click " **P**-oad Color Table" button in the dialog box.
- 4. Select one of the color tables.
- 5. Click Load button in "Load Color Table" dialog box.
- 6. Click OK button in "Pseudo Color" dialog box.

# **Other processing tools in Menu bar "Image" >>**

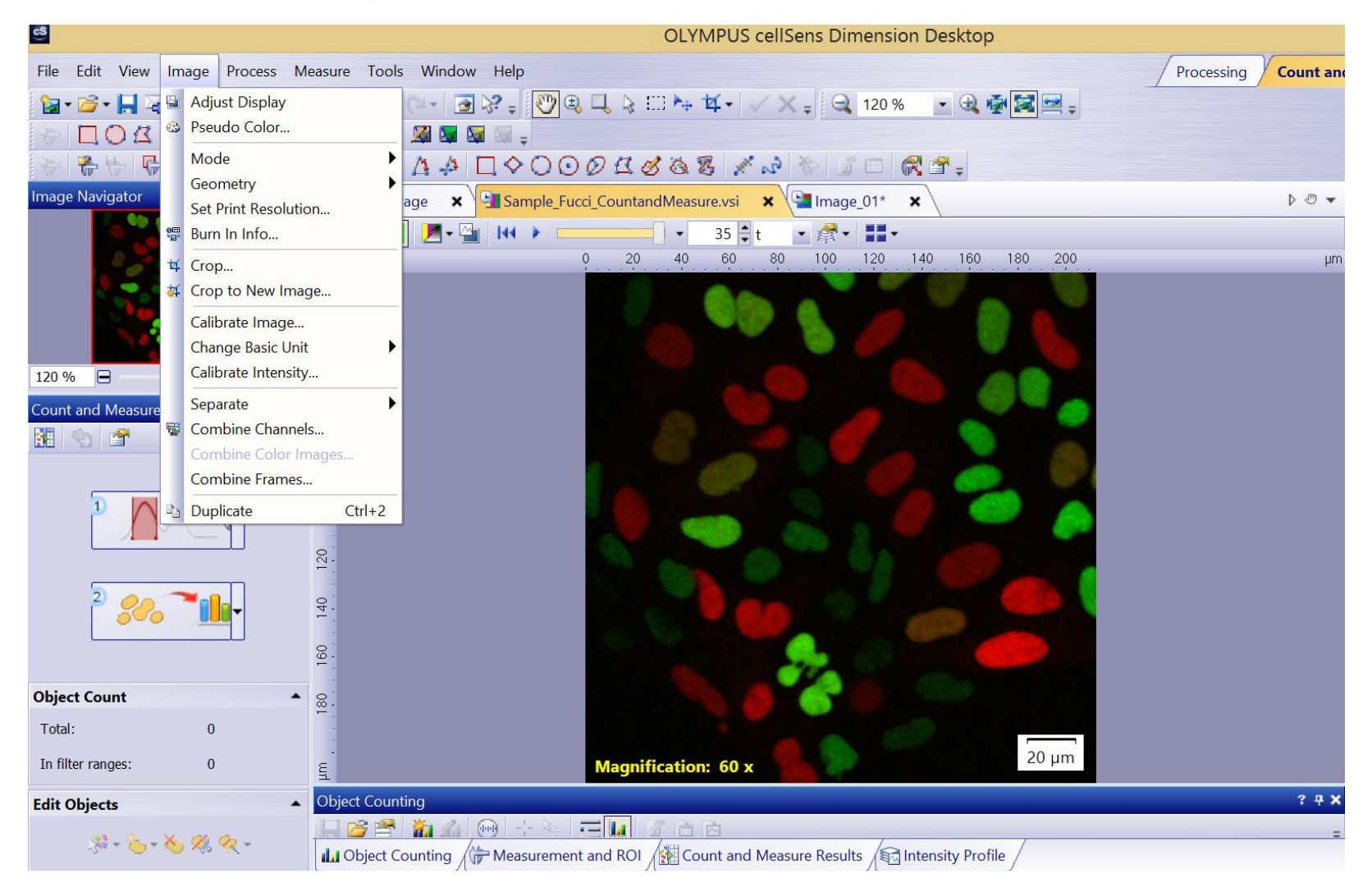

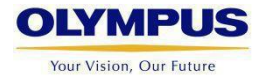

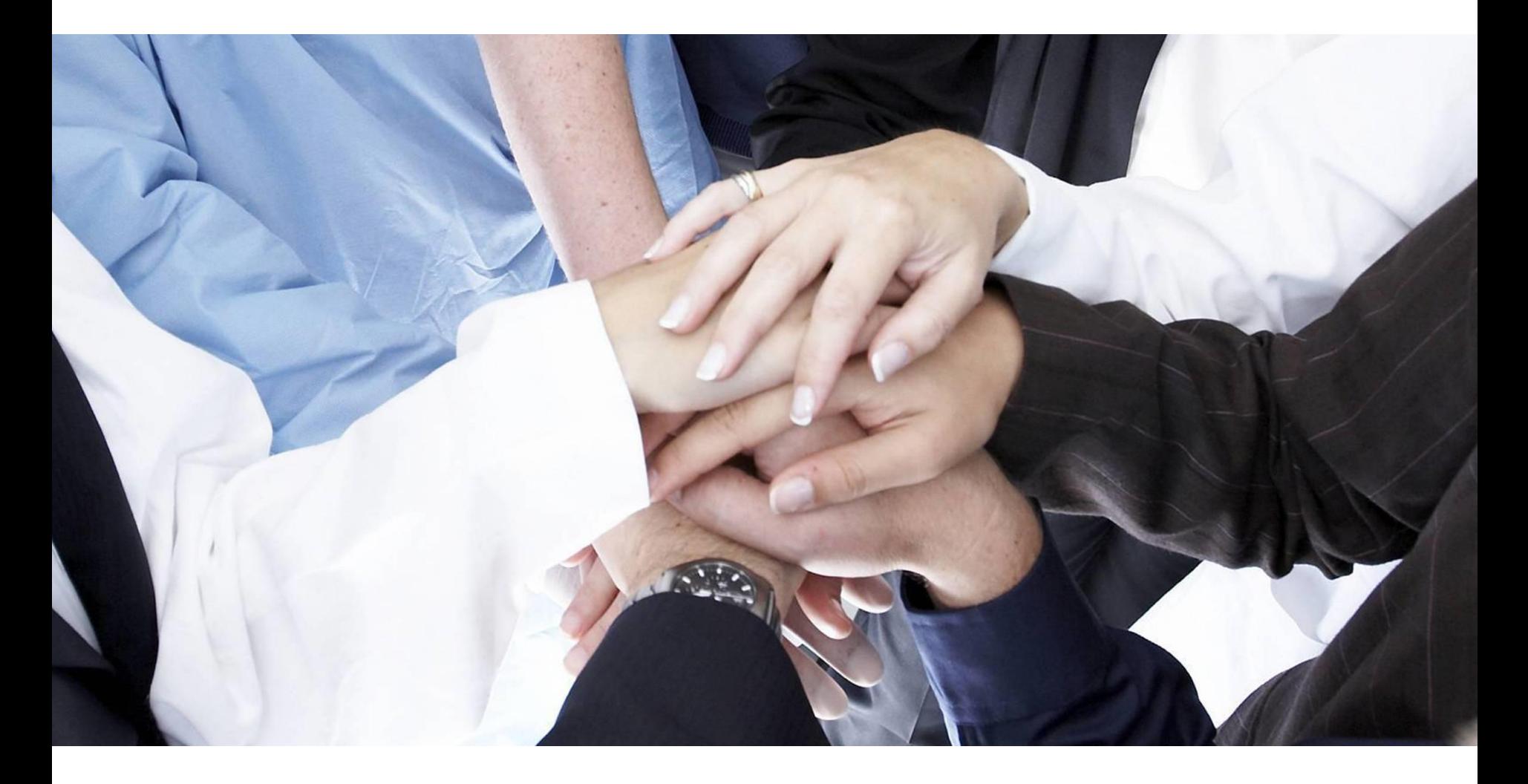

# **Your Vision, Our Future**